# **PRISLAN**

# Руководство администратора

# Ноябрь 2019

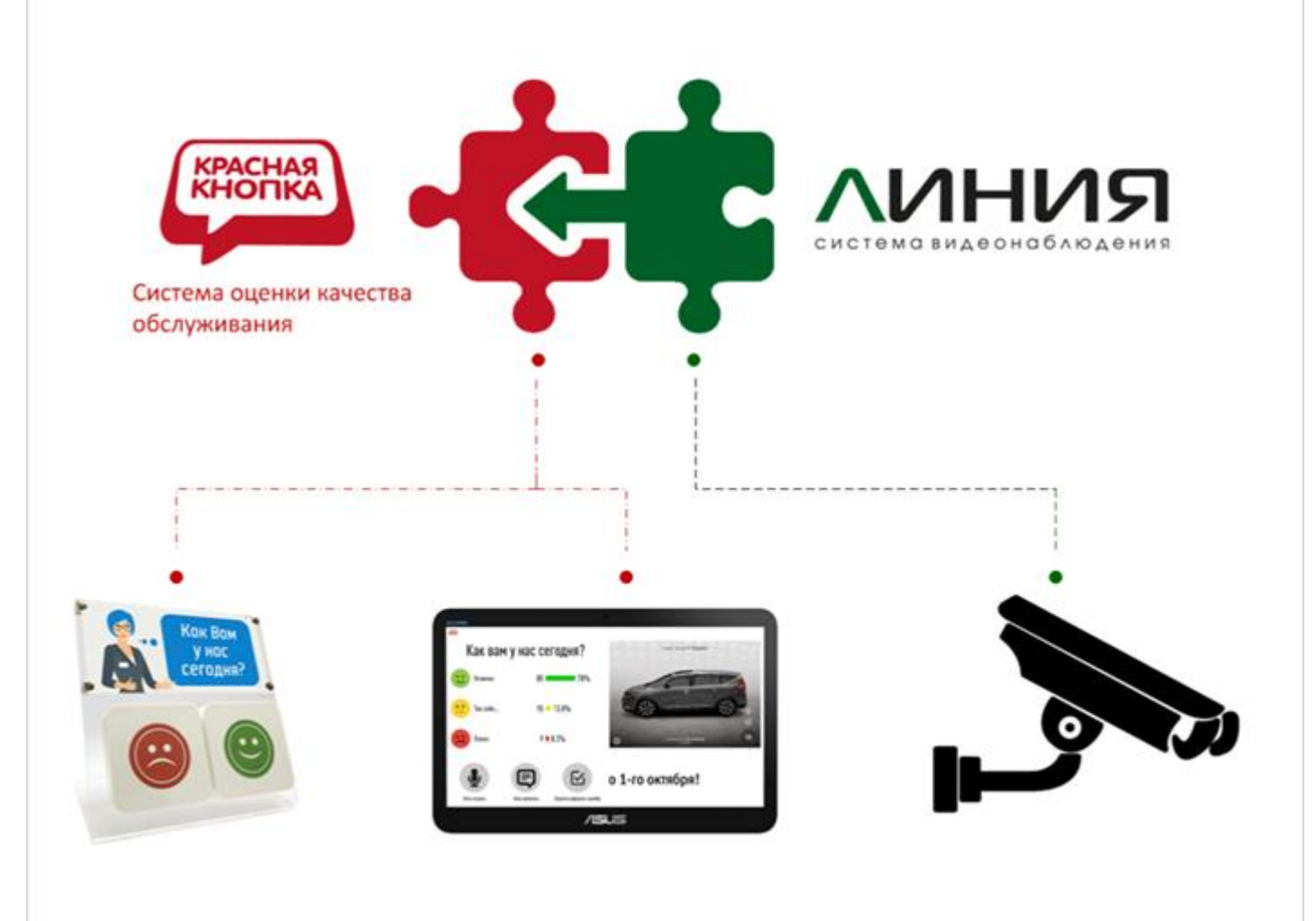

Установка и настройка решения "Видеорегистратор Лояльности" на базе системы "Линия IP"

## **Введение**

Документ описывает действия, которые необходимо выполнить администратору, для интеграции решения «Кнопка Лояльности» компании ProLAN [\(https://911.prolan.ru/applying/loyalty.html\)](https://911.prolan.ru/applying/loyalty.html) с системой видеонаблюдения «Линия IP» компании «ДевЛайн» ([https://devline.ru/sistema\\_videonabljudenija/\)](https://devline.ru/sistema_videonabljudenija/).

Интеграция решений позволит сохранять в архиве сервера «Линия» метки событий, генерируемых в момент нажатия клиентом кнопки на пульте или ответе на вопрос на сенсоре.

Предполагается, что система видеонаблюдения уже развернута на объекте. Сервер (облачный или локальный) уже настроен на работу с камерами, а записи камер сохраняются в архиве.

Также предполагается, что решение «Кнопка Лояльности» в составе одного или нескольких Концентраторов Данных также развернуто. Концентраторы данных настроены для работы с кнопочными или сенсорными пультами, а результаты сохраняются в один или несколько Агрегаторов Информации (облачный сервис **cxmonline** или **LoyaltyReporter**, локальная база данных MS SQL, лог-файл). Развертывание и настройка решения «Кнопка Лояльности» описано в документах **[Кнопка Лояльности Старт. Комплектация N1. Quick](https://911.prolan.ru/support/doc/LoyaltyButton_ShortLicense.pdf)  [Start Guide](https://911.prolan.ru/support/doc/LoyaltyButton_ShortLicense.pdf)** и **[Руководство Администратора. Базовый функционал](https://911.prolan.ru/support/doc/RedButton_Manual.pdf)**.

## **1. Настройка сервера «Линия».**

1.1. В интерфейсе администрирования сервера, в разделе сеть, убедитесь, что задан номер порта Webсервера, и запомните или запишите его значение. По умолчанию используется номер порта 9786.

1.2. В разделе пользователи создайте нового пользователя с произвольным именем и паролем, например **EventCreator** : **default**, и «отберите» у него все права. От имени этого пользователя будут создаваться события. Новый пользователь нам понадобился, так как его имя и пароль будут прописаны в открытом виде в настроечном файле. Вы можете и не создавать нового пользователя, а воспользоваться именем и паролем любого существующего пользователя.

# 2. Настройка решения «Кнопка лояльности».

В качестве примера настроим систему на создание событий в сервере «Линия» для трехкнопочного пульта ProLAN-202, подключаемому к компьютеру по USB. События будут генерироваться при нажатии красной кнопки пульта (негативная оценка клиентом).

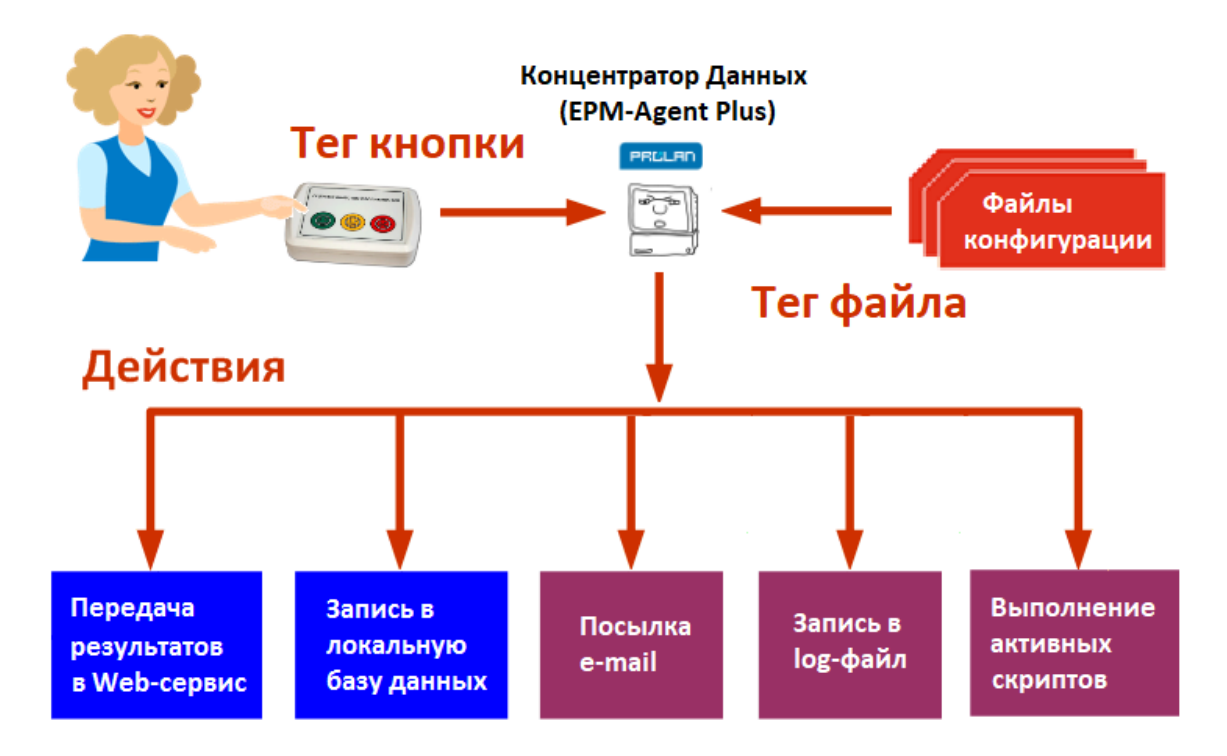

Нажатия кнопок пульта принимаются программой EPM-Agent Plus. Одним из параметров каждой кнопки пульта является Тег файла конфигурации - текстовая строка, заданная в настройках кнопки в программе, позволяющая связать нажатие кнопки с файлом конфигурации программы EPM-Agent Plus. В программу EPM-Agent загружены один или несколько файлов конфигурации. Файл конфигурации имеет Тег и задает набор действий, которые необходимо выполнить при наступлении события. Такими действиями могут быть:

- Передача снимка инцидента (события) в облачный сервис cxnonline или LoyaltyReporter;  $\bullet$
- Запись снимка инцидента в локальную базу данных через посылку HelpMe сообщения;  $\bullet$
- Посылка письма по электронной почте со снимком инцидента;
- Запись некоторых параметров события в локальный или сетевой лог-файл;
- Выполнение активных VB скриптов;
- Некоторые другие действия, например старт или останов записи звука, запуск опроса на  $\bullet$ сенсорном пульте и др.

При наступлении события нажатия кнопки на пульте программа ищет тег кнопки во всех загруженных файлах конфигурации. Если будет найден файл конфигурации с таким же тегом, то программа выполнит действия, заданные в этом файле конфигурации.

Давайте сначала посмотрим текущие настройки кнопок пульта. Откройте окно программы EPM-Agent на

компьютере, к которому подключен пульт, двойным шелчком на значке В области нотификации панели

## 电高速电机

задач (Tray). Выберите в меню программы пункт Файл → Настройки... или нажмите кнопку <u>Валанели</u> инструментов программы. На закладке *"Красная Кнопка"* диалога настроек откройте в нижнем ряду закладок закладку *"Дополнительно"*. В группе *"Дополнительные кнопки, планшетные пульты и консоли"* нажмите кнопку *"Список кнопок…"*

На рисунке показан список кнопок пульта ProLAN-202 уже заданного и настроенного в программе EPM-Agent Plus. В вашем случае список может выглядеть иначе. Например, в нем могут присутствовать описания кнопок нескольких пультов или пультов других типов.

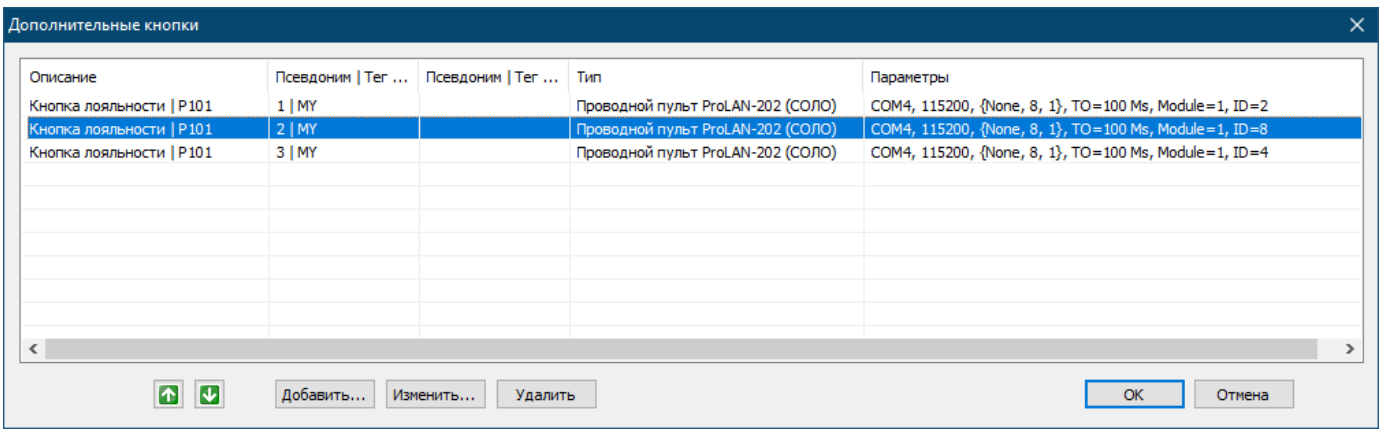

Выберите строку какой-либо кнопки пульта, и нажмите *"Изменить"*.

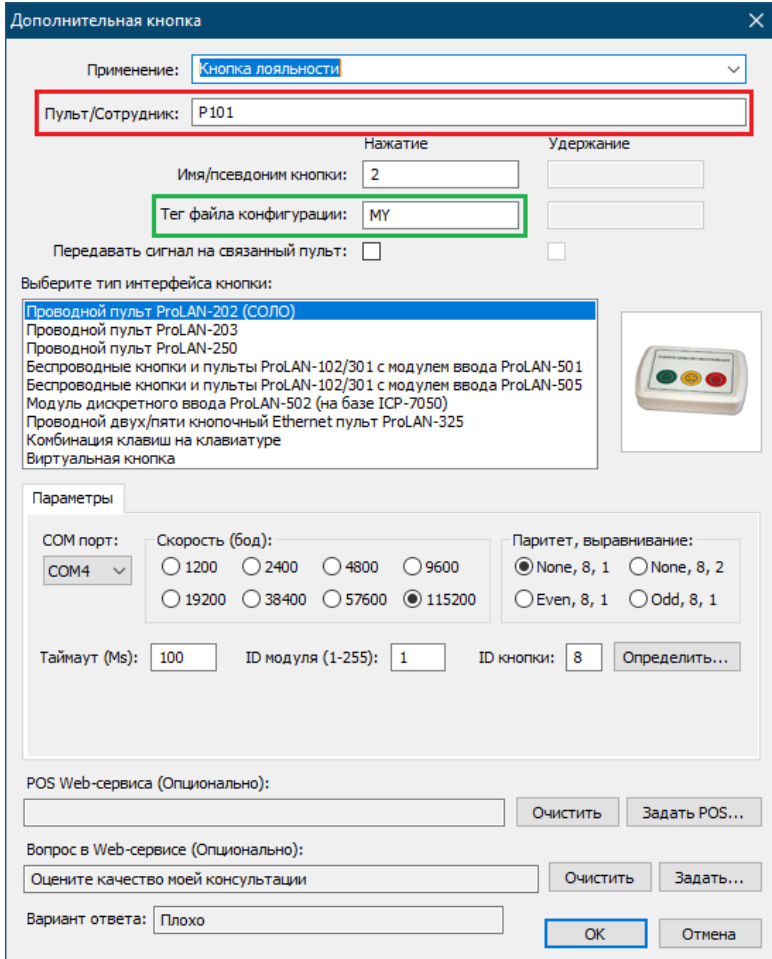

Откроется диалог свойств (настроек) кнопки пульта. Обратите внимание на значение двух параметров:

- **Пульт/Сотрудник** (выделено красным прямоугольником). В этом поле задается имя пульта (декларированное имя пульта), в состав которого входит кнопка. В данном случае пульт имеет имя **"P101"**. В вашем случае, имя пульта может быть другим, например, **"Окно 1"** или **"Касса 4"**. Имя пульта нам понадобится для настройки интеграции с сервером "Линия";
- **Тег файла конфигурации** (выделено зеленым прямоугольником). Задает привязку к файлу конфигурации, имеющему данный тег и набор действий, выполняемых при нажатии кнопки. В нашем случае тег имеет значение **"MY"**. В вашем случае значение тега может быть другим.

Закройте диалоги "Дополнительная кнопка" и "Дополнительные кнопки", нажав "OK" или "Отмена". В диалоге настроек программы, на закладке "Красная кнопка" откройте в нижнем ряду закладок закладку "Конфигурации".

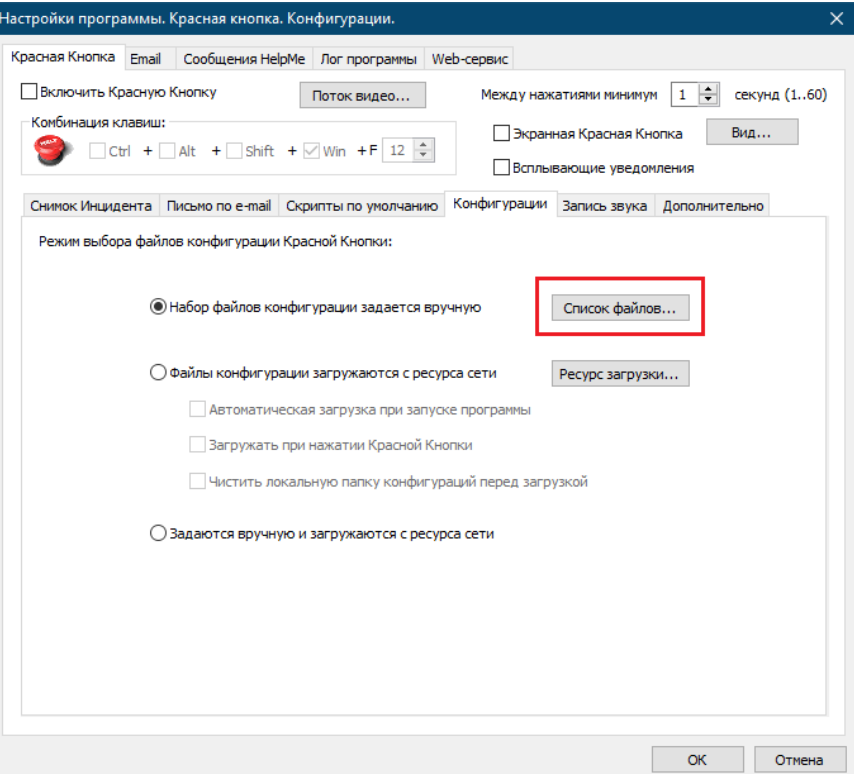

Давайте теперь найдем файл конфигурации с тегом **MY** и посмотрим, какие действия он выполняет. Нажмите кнопку **"Список файлов"**.

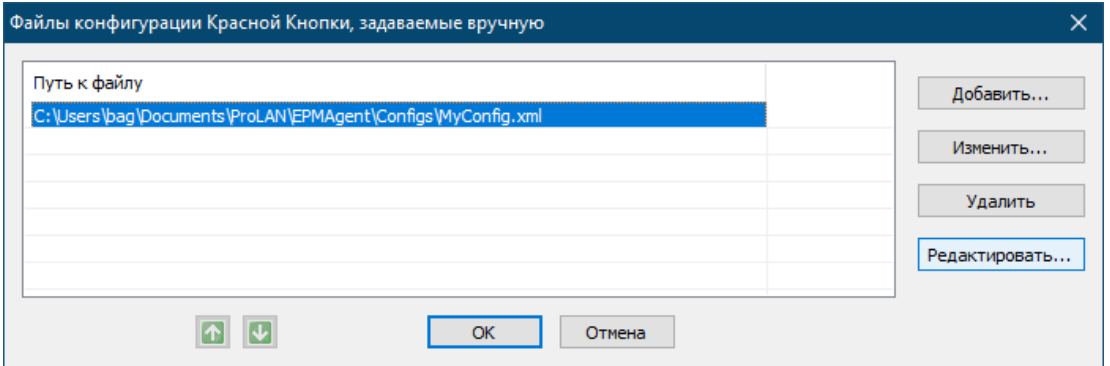

В открывшемся диалоге вы увидите список файлов конфигурации, используемых программой EPM-Agent Plus. В нашем случае в списке только один файл (MyConfig.xml). В вашем случае в списке может быть и несколько файлов, каждый из которых имеет разные теги и задает различный набор действий. Посмотреть, какой тег имеет файл конфигурации, можно выбрав строку файла в списке, и нажав кнопку **"Редактировать"**.

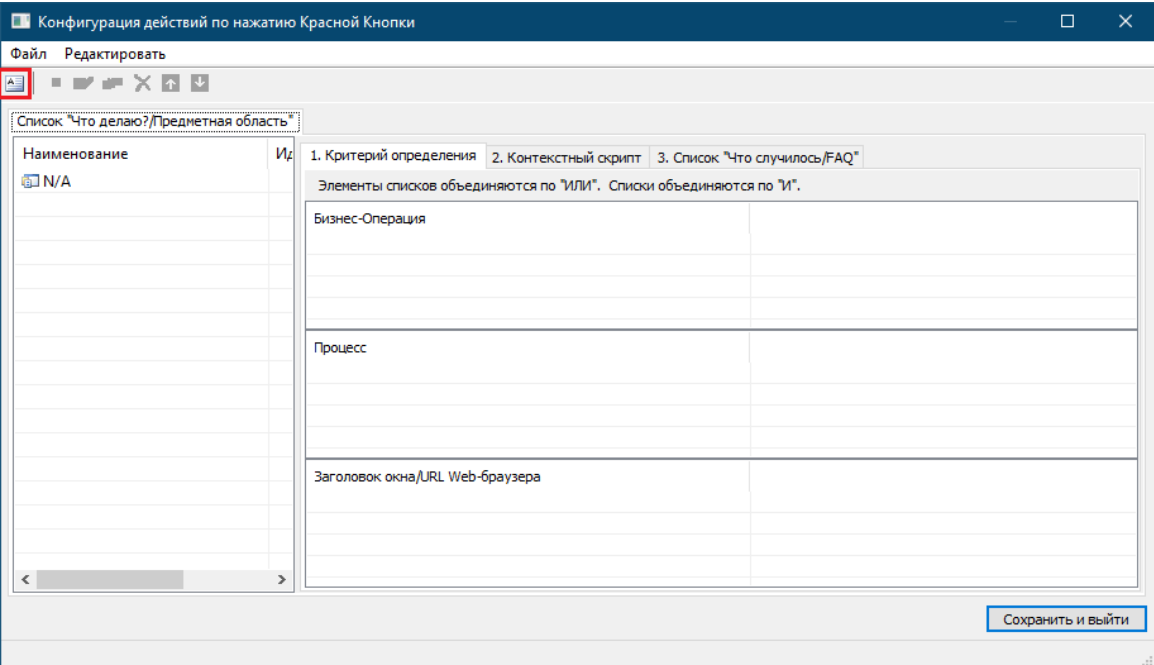

Откроется окно редактора файлов конфигураций. В панели инструментов редактора нажмите кнопку Влин выберите в меню редактора *Редактировать → Общее описание…*

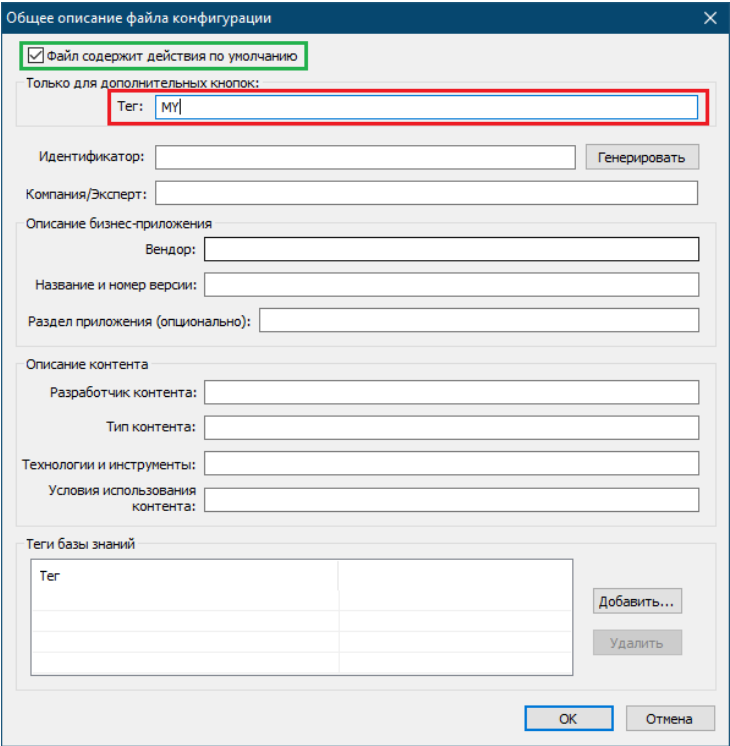

В открывшемся окне диалога "Общее описание файла конфигурации" для нас важны два элемента:

- 1. Флаг "Файл содержит действия по умолчанию" должен быть включен. Если это не так, то файл конфигурации не предназначен для настройки действий кнопок пультов. Не выключаете эту опцию;
- 2. В поле Тег занесено значение тега файла конфигурации. Оно может быть отредактировано, но в данном случае, этого делать не надо, так как мы только просматриваем содержимое файла.

Значение тега МҮ (в нашем случае) говорит о том, что этот файл конфигурации используется программой для выполнения действий при нажатии кнопок нашего пульта. Какие это действия? Закройте окно диалога общего описания, а в окне редактора:

- 1. Выберите закладку "З. Список "Что случилось/FAQ";
- 2. Далее последовательно выбирайте В "Списке Что делаю?/Предметная область" строку "N/A"; В списке "Что хочу?" строку "N/A",

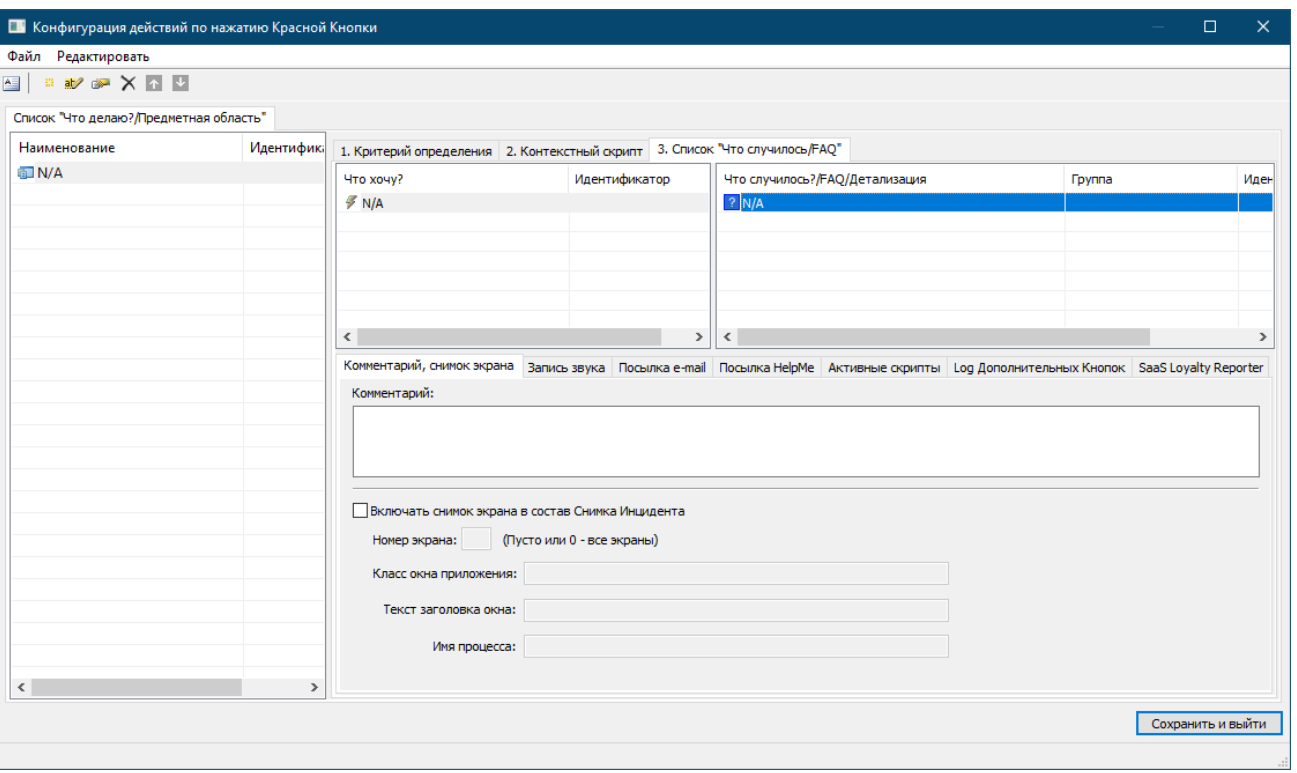

В списке "Что случилось?/FAQ/Детализации" строку "N/A".

Вам будет доступна для просмотра информация в нижнем ряду закладок, определяющих действия. Переключая закладки от "Комментарий, снимок экрана" до "SaaS Loyalty Reporter", вы можете посмотреть, какие действия задаются в файле конфигурации. Настройки действий вы должны запомнить или записать на листке, чтобы потом повторить для нового файла конфигурации, который нам необходимо будет создать для интеграции с сервером "Линия". Можно и не создавать новый файл конфигурации "с нуля", а сделать копию файла (в нашем случае это C:\Users\bag\Documents\ProLAN\EPMAgent\Configs\MyConfig.xml) с другим именем, и поместить его в незащищенную папку (по умолчанию <Мои Документы>), а потом отредактировать его содержимое - тег и набор действий.

Давайте рассмотрим некоторые действия, которые (предположительно) может выполнять файл конфигурации предназначенный, для кнопочного пульта. Изменять содержимое файла не нужно, так как мы планируем

использовать этот файл конфигурации в неизменном виде, оставив связку с ним для зеленой и желтой кнопок пульта.

### **Комментарий, снимок экрана**

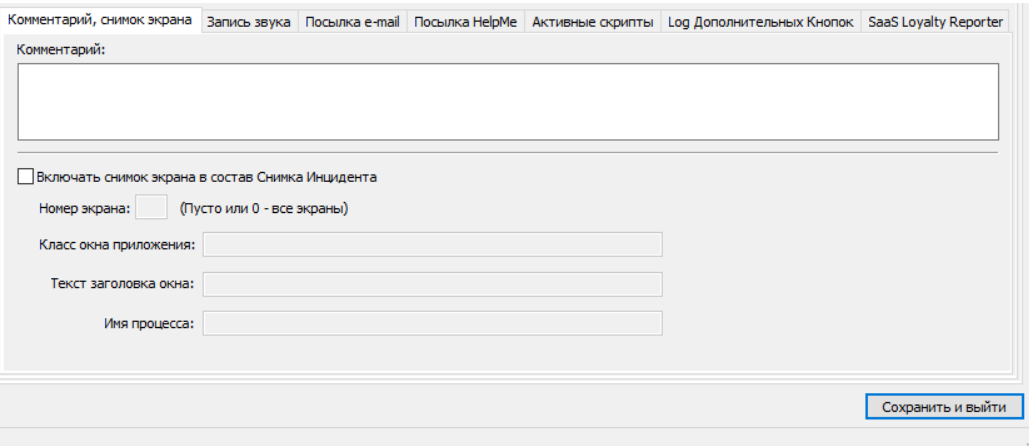

Если опция "Включать снимок экрана в состав Снимка Инцидента" включена, то в момент наступления события (нажатия кнопки) программа сделает снимок экрана компьютера (либо заданного номера экрана или окна нужного приложения на экране) и передаст картинку вместе с результатом ответа. Если пульт в настройках программы связан с камерой сервера видеоаналитики ProLAN (не связанный с камерами сервера "Линия"), то вместо снимка экрана в состав инцидента будет включен кадр из камеры.

#### **Запись звука**

Используется в "продвинутых" сценариях, когда необходимо к результату приложить запись разговора. В данном руководстве не рассматривается.

#### **Посылка e-mail**

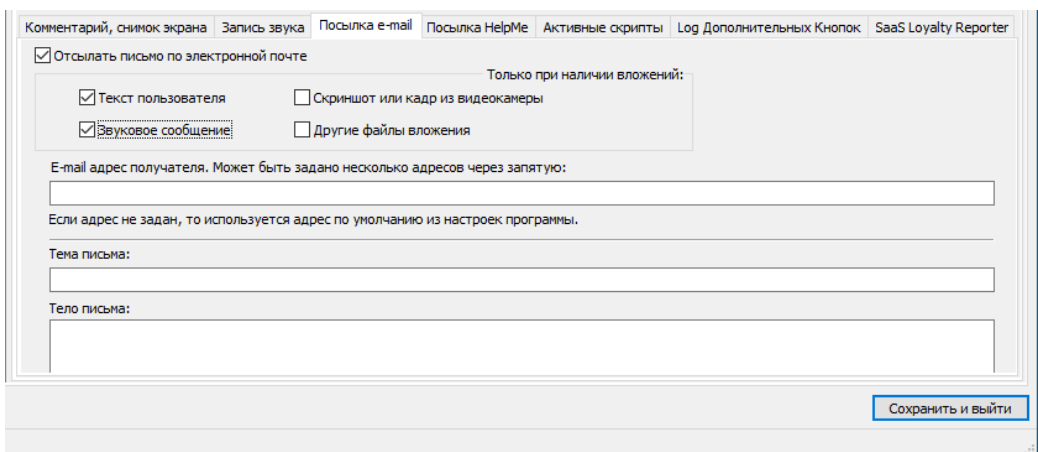

При включенной опции **"Отсылать письмо по электронной почте"**, будет формировать и отсылать письмо, содержащее снимок инцидента, включая (если заданы) снимок экрана/камеры, звуковой файл и текст, введенный пользователем. Получатели, тема и тело письма могут быть заданы как непосредственно в файле конфигурации, так и использоваться значения по умолчанию, заданные в настройках программы. Тема и мель письма могут содержать формальные параметры, которые при формировании письма будут заменены их

фактическими значениями (например, текст вопроса и ответ, имя пульта и пр.). Группа опций "Только при наличии вложений" позволяет формировать и отправлять письма, например, только в случае, когда клиент чтолибо написал или сказал.

Посылка e-mail для кнопочных пультов используется редко. Но для планшетных, довольно часто, т.к. позволяет отправлять письма только при наличии звуковых или текстовых вложений. На рисунке опции посылки включены только для примера. В вашем случае эта закладка, скорее всего, будет пуста.

### **Посылка HelpMe**

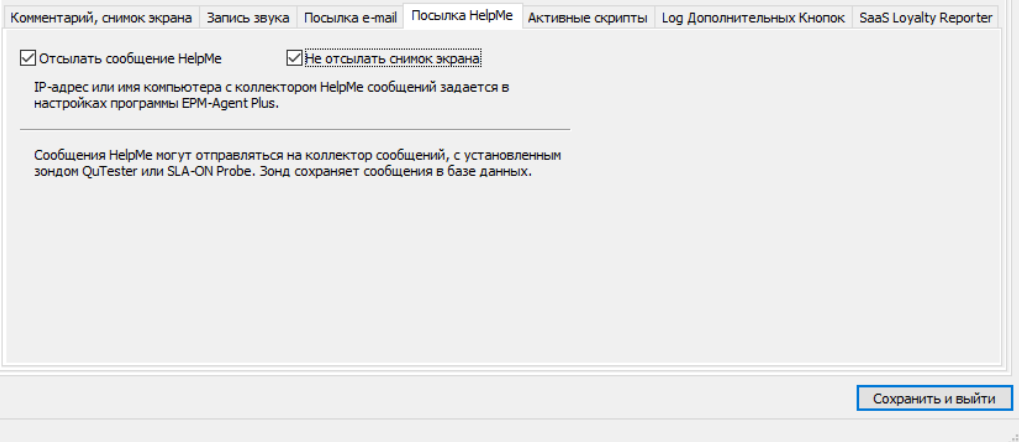

Опция "Отсылать сообщение HelpMe" включена, если результаты записываются в локальную базу данных MS SQL. Включение опции "Не отсылать снимок экрана" удаляет из Снимка инцидента, записываемого в локальную базу данных графические изображения (снимок экрана или камеры). Настройка коллектора (приемника) сообщений выполняется в настройках программы EPM-Agent Plus.

На рисунке опции посылки HelpMe включены только для примера. В вашем случае эта закладка может быть пуста.

#### **Активные скрипты**

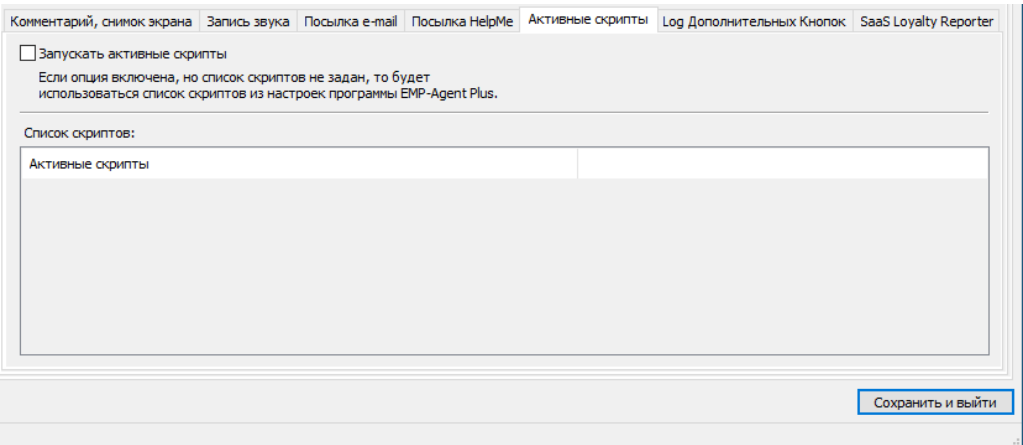

В вашем случае эта закладка с большой вероятностью будет пуста. Но в новом файле конфигурации, именно здесь мы подключим скрипт, который будет создавать событий в сервере "Линия".

#### **Log дополнительных кнопок**

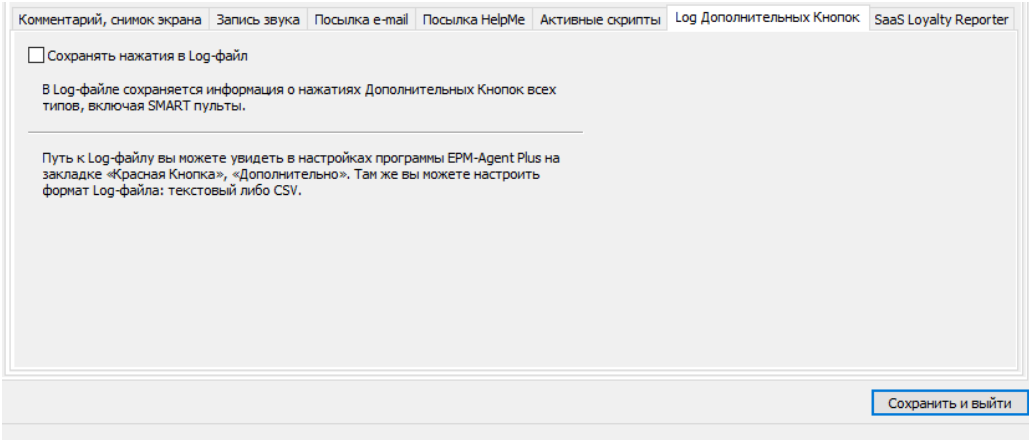

Если опция "Сохранять нажатия в Log-файл" включена, то результаты нажатия кнопок будут сохраняться в файл, заданный в настройках программы. Для кнопочных пультов сохранение в log-файл используется довольно часто, особенно для online визуализации результатов нажатий в решении "Дисплей лояльности".

#### **SaaS Loyalty Reporter**

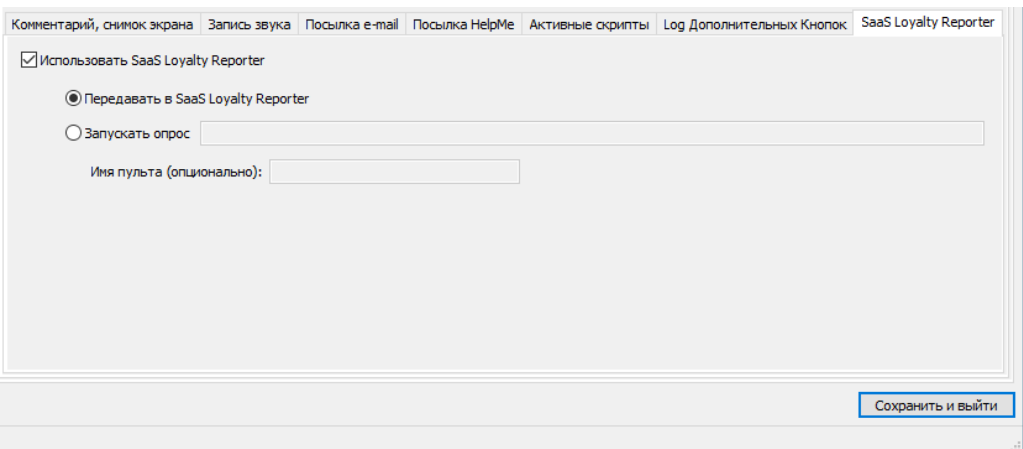

Включенная опция "Использовать SaaS Loyalty Reporter" -> "Передавать в SaaS Loyalty Reporter" обеспечивает передачу результатов в облачный сервис **Loyalty Reporter** или **cxmonline**, в зависимости от настроек программы EPM-Agent Plus. Настройки параметров сервиса необходимо выполнить в программе в первую очередь. С настройками сервиса связаны также идентификаторы вопросов и вариантов ответов для кнопочных и планшетных пультов.

Итак, мы рассмотрели все возможные действия, которые могут задаваться в файле конфигурации. Теперь закончим просмотр файла конфигурации в редакторе, нажав клавишу Escape и подтвердив закрытие в диалоге:

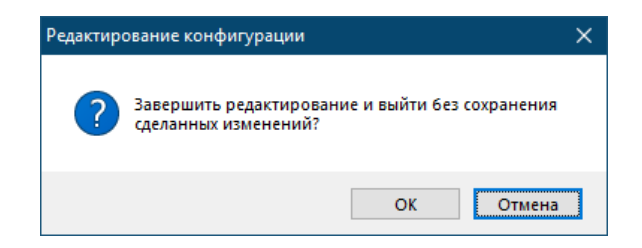

Закройте также всю цепочку диалогов настроек программы.

## Установка скрипта и файла настроек для создания событий в сервере "Линия"

Скопируйте файлы CreateDevlineEvent.vbs и CreateDevlineEventParams.txt с вашего диска с дистрибутивами ПО ProLAN в папку < Mou Документы>\ProLAN\EPMAgent\Scripts\Custom. Папка < Мои документы> или <Документы> (в зависимости от версии операционной системы) это специальная папка документов текущего пользователя. Её вы можете легко найти в проводнике Windows. Файлы, вместе с этим документом, вы можете также загрузить в виде архива по ссылке: http://911.prolan.ru/support/files/devline/CreateEvent.zip

Оба файла текстовые и могут быть просмотрены и отредактированы в любом текстовом редакторе. Файл CreateDevlineEvent.vbs содержит код процедуры на языке VBScript, выполняющей создание события, связанного с нажатием кнопки пульта, в сервере "Линия". Если вы знакомы с VBScript и занимаетесь разработкой, то сможете легко понять логику работы скрипта. Скрипт использует API компании Devline, позволяющей через http запросы к серверу выполнять создание событий. Скрипт использует файл настроек (параметров) CreateDevlineEventParams.txt для выполнения http запроса с нужными значениями полей.

Это текстовый файл, содержимое которого должно быть задано для успешной работы скрипта. Рассмотрим начальное содержимое файла:

#### [DEVLINESERVER]

- # В секции задаются параметры сервера для выполнения http запроса: URL, имя пользователя, пароль
- # поля в строках разделяются символом табуляции.
- # следующие три строки должны быть раскомментированы, а значения в угловых скобках заменены фактическими # именем, доменным именем или IP-адресом локального или облачного сервера Devline,
- # именем пользователя сервера Devline и его паролем
- # URL http://<devlineservername>:9786/events
- # USER <username>
- # PWD <password>

#### [LOCATION]

- # В секции задаются соответствия имен пультов концентратора данных и номеров камер сервера Devline.
- # поля в строках разделяются символом табуляции.
- # Формат:
- # <Имя пульта> <Номер камеры Devline>

[DEFAULT\_CAMERA]

- # Секция содержит номер камеры сервера Devline, который будет использован,
- # если для имени пульта не будет явно задан номер камеры сервера Devline
- # Формат:
- # <Номер\_камеры\_Devline>

#### [QUESTION ALIAS]

- # Секция содержит пары значений: ID вопроса псевдоним ответа
- # для которых будут создаваться события в сервере Devline.
- # Если в качестве псевдонима ответа будет задано \* то принимается любой вариант ответа на этот вопрос.
- # Если секция будет пуста, то события будут создаваться для всех вопросов и любых вариантов ответа
- # Формат:
- # <ID вопроса> <Псевдоним ответа> | \*

Файл содержит четыре секции с именами [DEVLINESERVER], [LOCATION], [DEFAULT\_CAMERA] и [QUESTION ALIAS]. Строки, начинающиеся с символа # являются комментариями.

В секции [DEVLINESERVER] необходимо раскомментировать строки URL, USER и PWD и задать значения соответствующих параметров. В качестве имени сервера Devline может быть использован: IP-адрес сервера, короткое имя (доступ из локальной сети) или DNS имя для доступа к облачному серверу. Например:

URL http://10.0.3.124:9786/events URL http://EMO-PROBE:9786/events URL http://cloud.devline.ru:9786/events

Номер порта 9786 является портом по умолчанию для серверов Devline. Если в вашем случае, сервер использует другой номер порта, то его значение необходимо вписать в URL взамен стандартного.

Секция [LOCATION] содержим набор строк соответствия имен пультов программы EPM-Agent Plus номерам камер сервера Devline. Например, имеется 4 пульта ProLAN-202, установленных на кассах в торговом зале с именами Касса1, Касса2, Касса3, и Касса4. Сервер DevLine работает с камерами:

0 – Общий вид всего зала;

1 – Камера над кассой 1;

2 – Камера над кассой 2;

Тогда секция [LOCATION] будет выглядеть следующим образом:

[LOCATION] Касса1 1 Касса2 2 Касса3 0 Касса4 0

Секция [DEFAULT\_CAMERA] может содержать (не обязательное требование) номер камеры сервера Devline, которая будет использована, если имя пульта не будет присутствовать в секции [LOCATION]. Например, если секция [DEFAULT\_CAMERA] будет содержать значение 0 (общий вид зала), то пульты Касса 3 и Касса 4 можно не описывать в секции [LOCATION].

[LOCATION] Касса1 1 Касса2 2 [DEFAULT\_CAMERA] 0

Если секция [DEFAULT\_CAMERA] не будет содержать значение камеры по умолчанию, а для какого-либо имени пульта в секции [LOCATION] не будет задана конкретная камера, то событие для этого пульта будет связано со ВСЕМИ камерами сервера Devline.

В секции [QUESTION\_ALIAS] можно задать необходимое число пар значений: ID вопроса – псевдоним ответа. Если секция будет содержать хотя бы одну пару значений, то событие будет создаваться, только если вопрос и вариант ответа, на который отвечает клиент нажатием кнопки пульта, будут присутствовать в одной из пар значений. Для пар значений используются не тексты вопроса и ответа, а **ID вопроса** (число) и **псевдоним** варианта ответа (строка). Вопрос и варианты ответа создаются в Web-сервисе cxmonline или Loyalty Reporter.

Так как кнопочные пульты, как правило, отвечают на один и тот же вопрос, то в заполнении этой секции значением ID вопроса - варианта ответа нет смысла.

Пример файла настроек для кнопочного пульта:

[DEVLINESERVER] URL http://10.0.3.124:9786/events USER EventCreator PWD default [LOCATION] Касса1 1 Касса2 2 [DEFAULT\_CAMERA] 0 [QUESTION\_ALIAS]

На этом настройка файла параметров для создания событий закончена. При необходимости, вы можете редактировать содержание файла настроек, не останавливая работу комплекса.

# Создание нового файла конфигурации

Теперь нам необходим новый файл конфигурации программы EPM-Agent Plus, который мы свяжем с нажатием красной кнопки пульта. Он будет выполнять такие же действия, что и файл конфигурации, используемый кнопкой в данный момент, и дополнительно создавать событие на сервере Devline. Как уже описывалось выше, новый файл конфигурации вы можете создать:

- Скопировав текущий используемый файл конфигурации (MyConfig.xml в нашем примере) в файл с другим именем, например CreateDevlineEventConfig.xml в той же папке, что и исходный. Далее подключить (добавить) файл конфигурации в программе EPM-Agent Plus. И наконец, отредактировать уже подключенный файл конфигурации, изменив его тег, и добавив действие по созданию события на cepsepe Devline;
- Создать новый файл конфигурации «с нуля» и подключить (добавить) его в EPM-Agent Plus.

Давайте остановимся на втором варианте. Для создания файла конфигурации используется редактор RbConfigEdit, устанавливающийся автоматически при установке на компьютер программы EPM-Agent Plus.

Запустите на выполнение редактор конфигураций через меню Windows (кнопка «Пуск»): Пуск  $\rightarrow$  Все программы → ProLAN → EPM-Agent → RbConfigEdit.

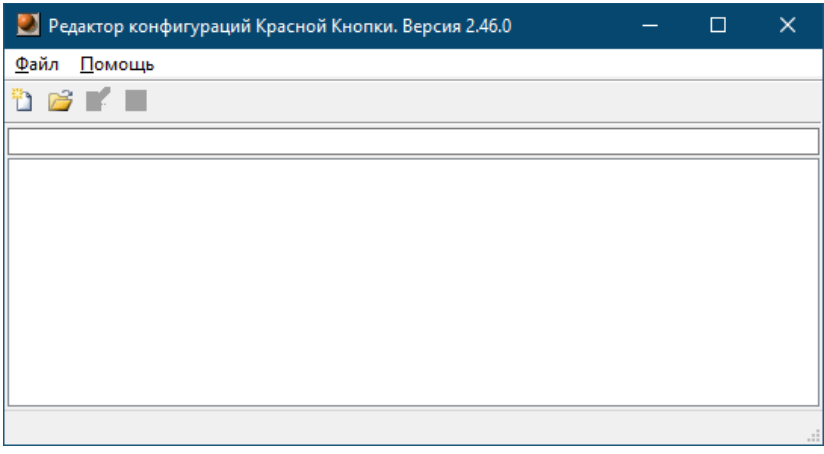

В меню программы выберите Файл > Новый или нажмите кнопку **D** в панели инструментов.

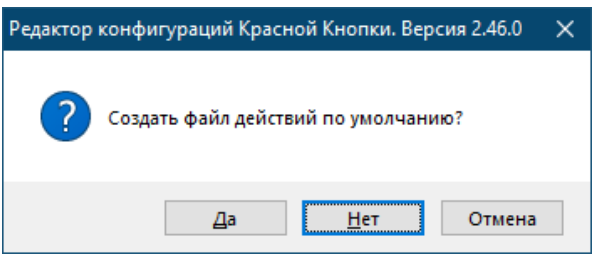

На вопрос Создать файл действий по умолчанию? ответьте Да.

Появится окно диалога «Конфигурация действий по нажатию Красной Кнопки».

Первое, что необходимо сделать - задать Тег для нового файла.

# 그러해

Выберите пункт меню Редактировать > Общее описание... или нажмите кнопку **[43]** в панели инструментов. В окне диалога «Общее описание файла конфигурации» задайте ваш новый тег, например Му+CreateDevlineEvent. Значение тега может быть любым. Мы выбрали такое имя, чтобы показать, что файл конфигурации будет выполнять такие же действия, что и файл с тегом МҮ и дополнительно создавать событие. Длинные значения тегов имеют некоторый недостаток. При настройке тега кнопок можно ошибиться и ввести значение неверно. В этом случае, при нажатии кнопки, настроенной на несуществующий тег, не будет выполняться вообще никаких активных действий. Поэтому если вам не нравится этот длинный тег, придумайте короткий, легко запоминающийся, например СDE.

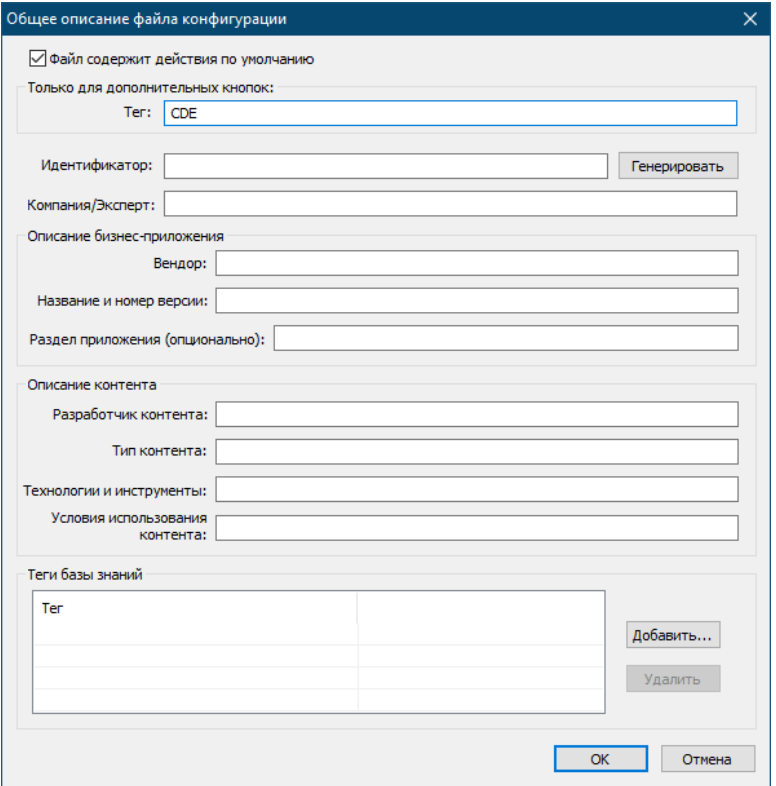

## Нажмите ОК.

Откройте закладку 3. Список "Что случилось/FAQ". Далее последовательно щелкните мышью на элементе N/A списка "Что делаю/Предметная область", затем на элементе N/A списка "Что хочу?" и, наконец, на элементе N/A списка "Что случилось?/FAQ/Детализация". При последовательном выборе элементов списков станет доступна настройка активных действий. Предположим, что файл конфигурации с тегом МҮ, на который ранее была настроена красная кнопка пульта, выполнял следующие действия:

- Включал в Снимок Инцидента кадр с камеры, связанной с пультом (через сервер видеоаналитики ProLAN);
- Сохранял результаты в log-файл;
- Передавал результаты в облачный сервер.

Включаем такие же опции (настройки) на соответствующих закладках:

## **Комментарий, снимок инцидента**

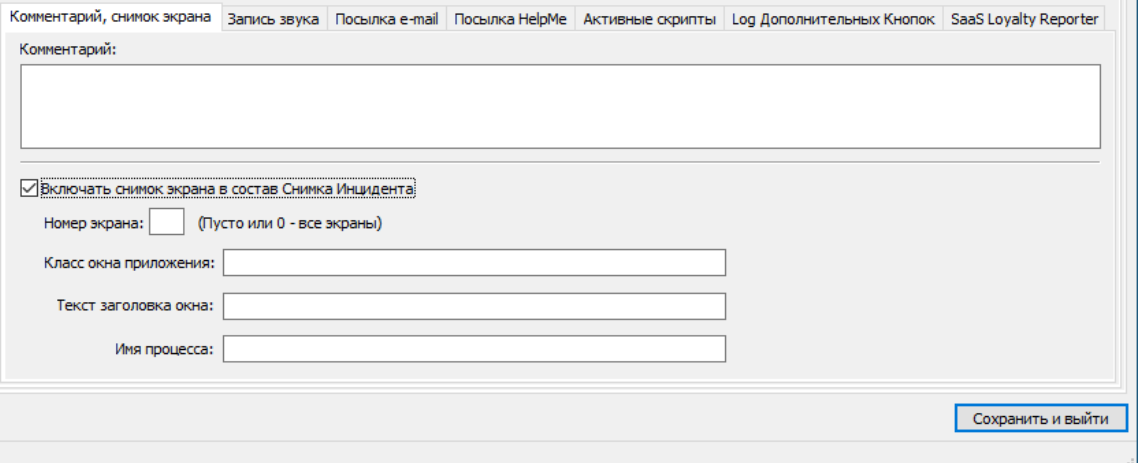

### **Log дополнительных кнопок**

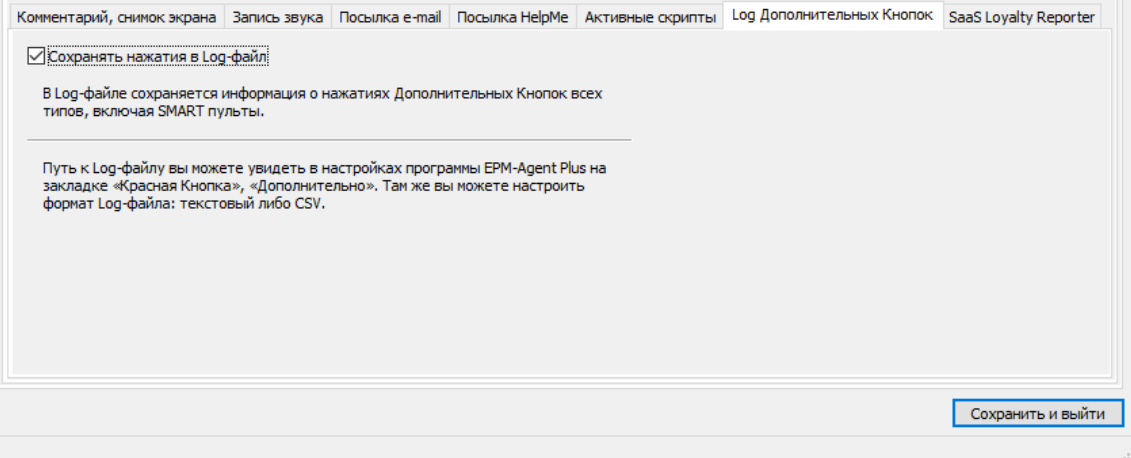

## **SaaS Loyalty Reporter**

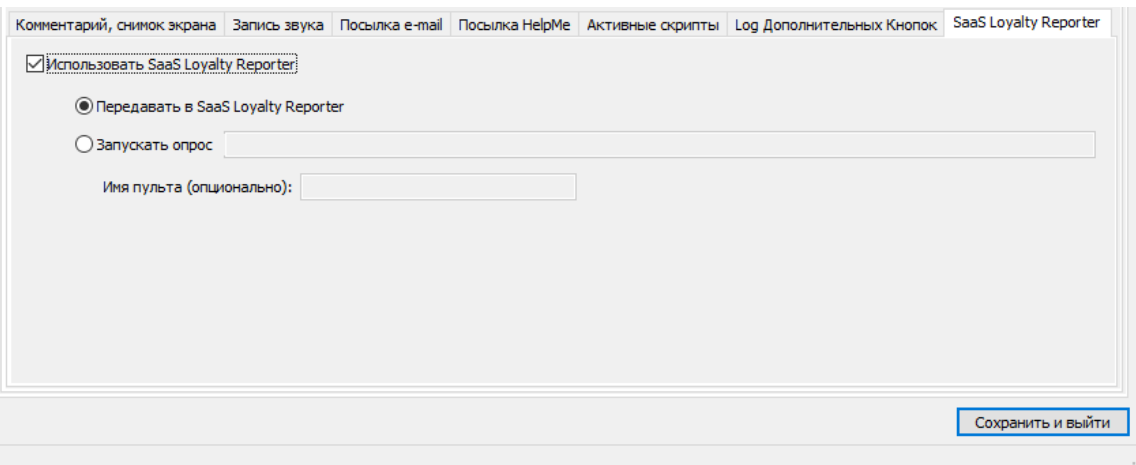

Итак, прежние действия мы продублировали. Теперь новое действие – создание события на сервере Devline через запуск пользовательского активного скрипта.

## Выберите закладку **"Активные скрипты"**.

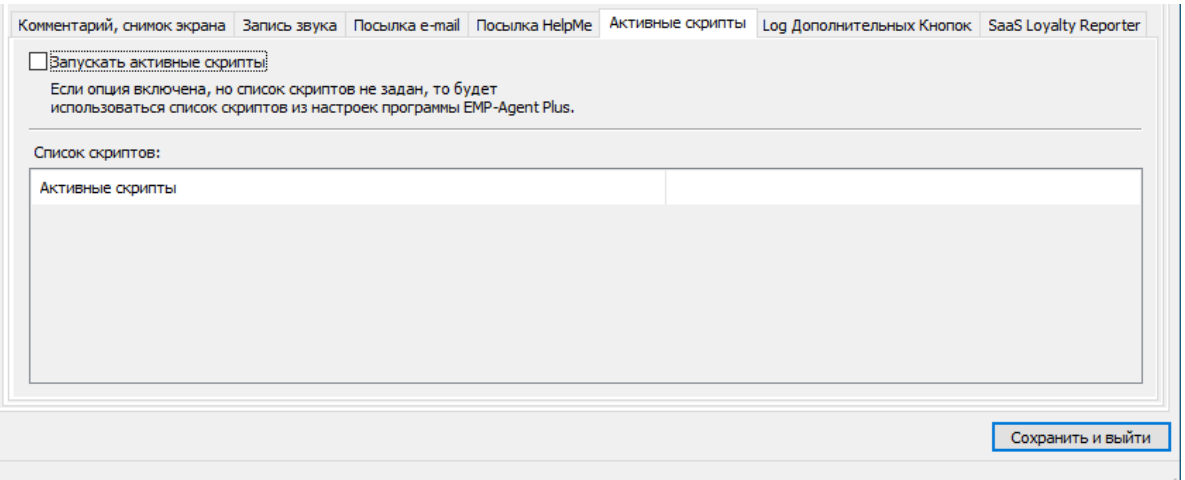

Включите опцию **"Запускать активные скрипты"**. Список скриптов станет доступен для редактирования. Щелкните правой кнопкой мыши на списке скриптов и в контекстном меню выберите **"Новый…"** или нажмите клавишу *Insert*.

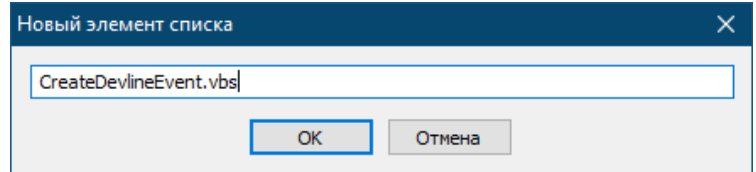

Задайте имя скрипта **CreateDevlineEvent.vbs** - это наш скрипт, который создает событие в сервере Devline и использует настройки из файла **CreateDevlineEventParams.txt**. Путь к файлу скрипта не задается. Нажмите *OK*.

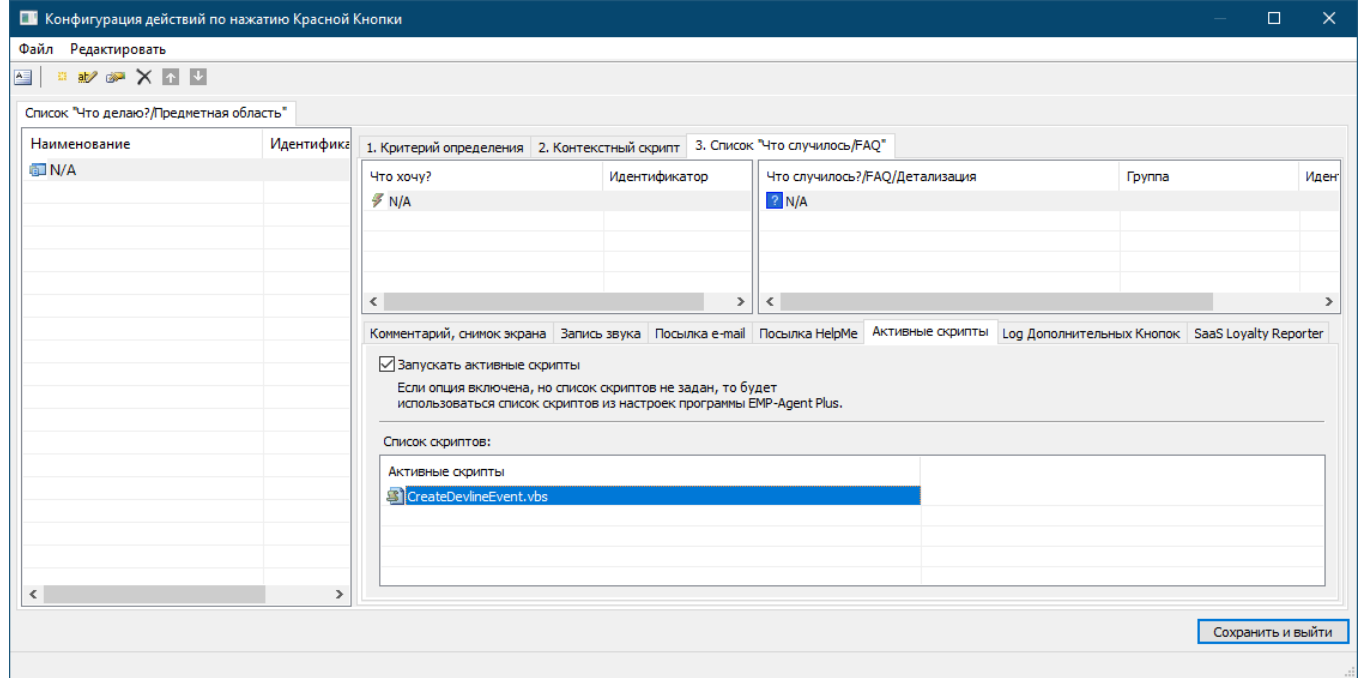

Отлично. Мы задали все действия в новом файле конфигурации. Нажмите кнопку **"Сохранить и выйти"**.

Редактор запросит подтверждение на сохранение изменений. Нажмите *OK*.

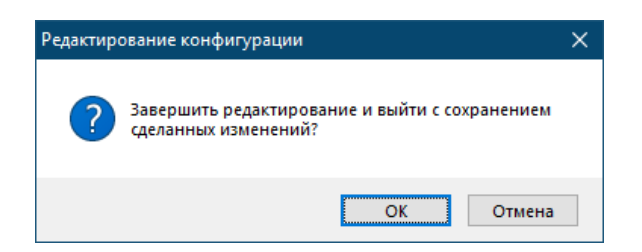

Далее в стандартном окне диалога сохранения файла редактор предложит вам сохранить файл конфигурации с именем NewRbConfig.xml в папку <Мои документы>\ProLAN\EPMAgent\Configs.

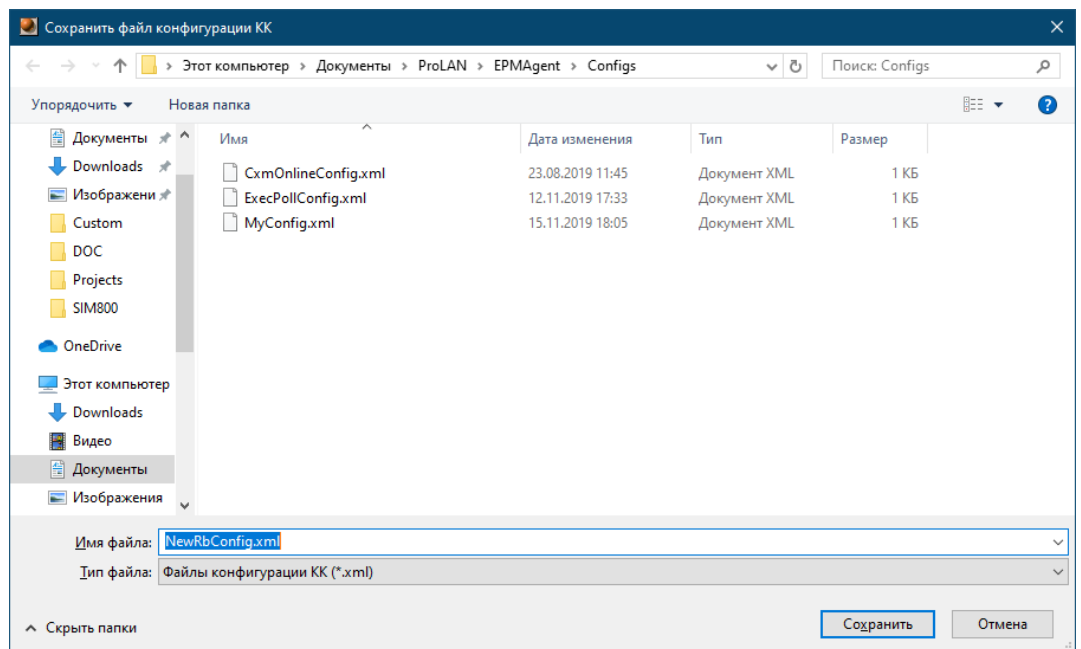

Папка подходящая, а имя файла давайте изменим, например на **CDEConfig.xml** и нажмем **"Сохранить"**.

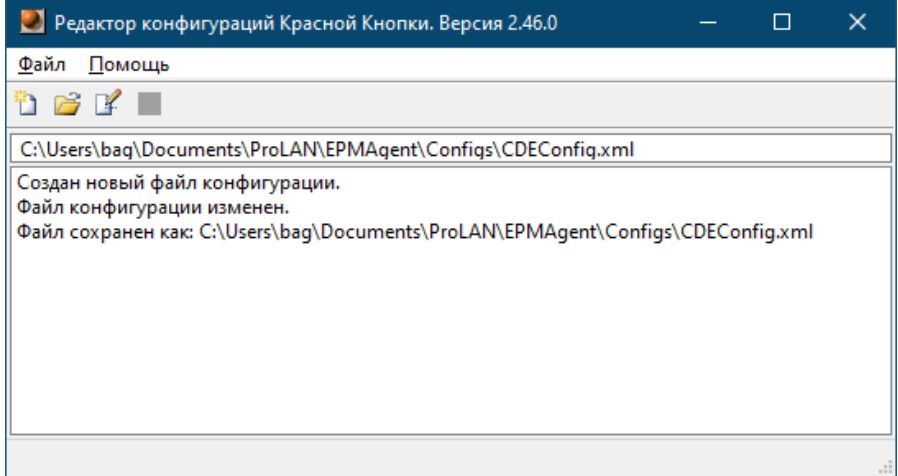

Закройте окно редактора файлов конфигураций.

# Подключение созданного файла конфигурации

Откройте окно программы EPM-Agent Plus и откройте диалог настроек программы. Выберите закладку "Красная кнопка", а в нижнем ряду закладок закладку "Конфигурации":

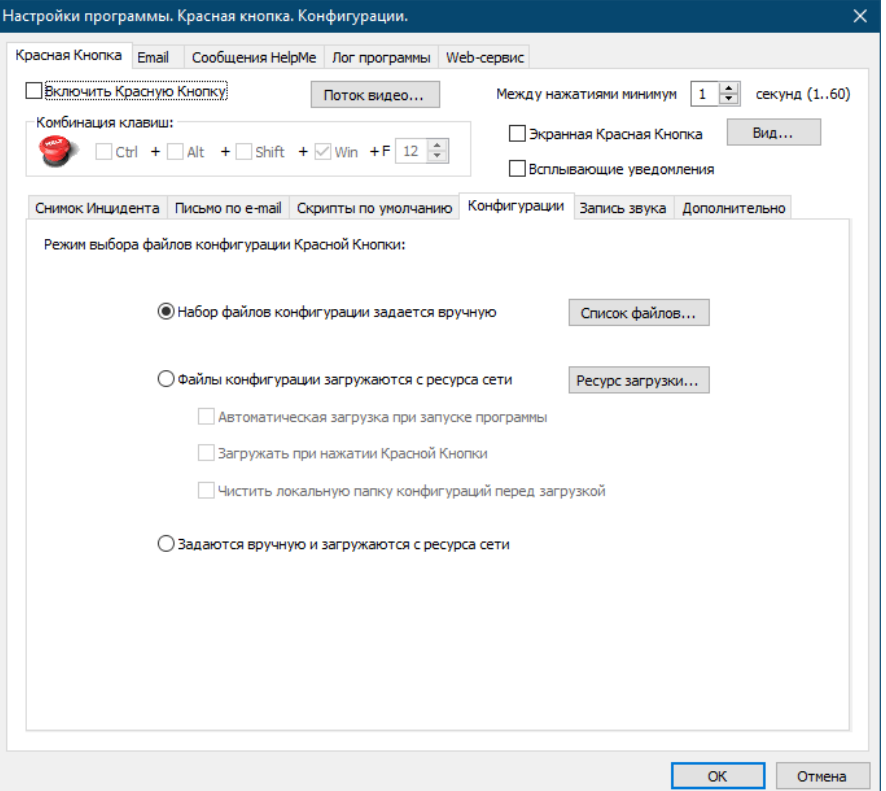

Нажмите кнопку "Список файлов".

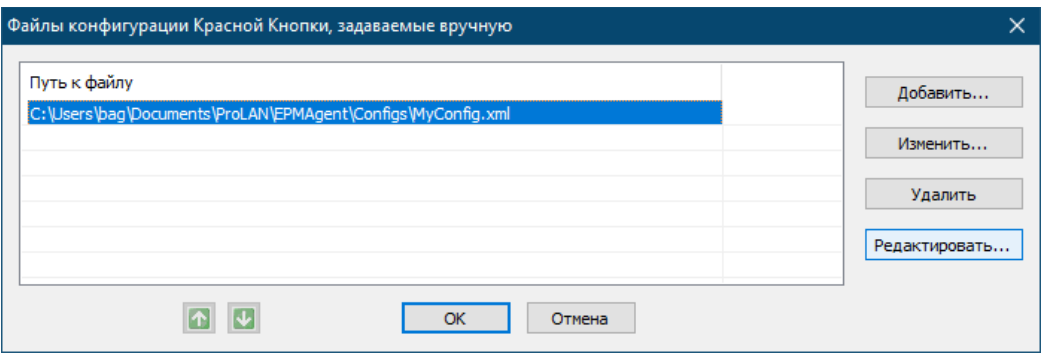

В программе по-прежнему задан только файл конфигурации MyConfig.xml. Нажмите кнопку "Добавить..." и в стандартном диалоге открытия файла укажите вновь созданный файл CDEConfig.xml и нажмите кнопку "Открыть". Файл будет добавлен в список файлов конфигурации программы.

Если для создания нового файла конфигурации вы воспользовались способом создания копии старого файла с новым именем, то после добавления файла копии в список его содержимое необходимо будет отредактировать: задать тег CDE вместо старого МҮ, добавить действие запуска активного пользовательского скрипта CreateDevlineEvent.vbs и сохранить изменения. Редактирование файла конфигурации может быть

выполнено как в редакторе RbConfigEdit, так и непосредственно в программе EPM-Agent Plus. Для этого выберите строку файла конфигурации в списке и нажмите кнопку редактировать.

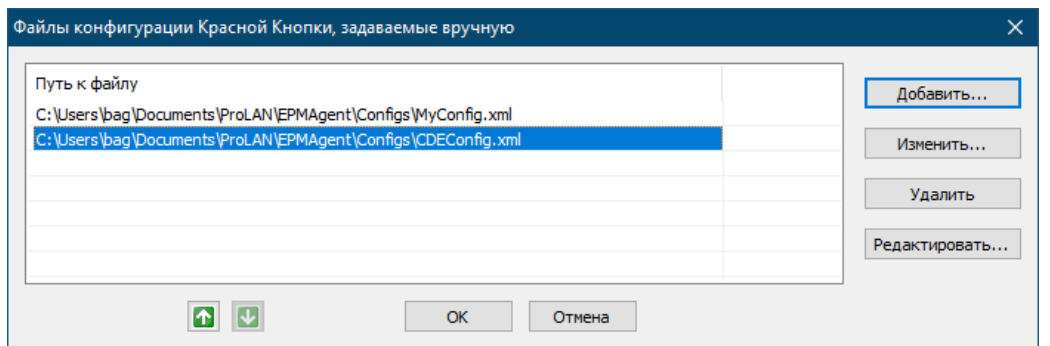

На рисунке показаны в списке два файла конфигурации: старый **MyConfig.xml** и вновь созданный (или отредактированный из копии) **CDEConfig.xml**. Нажмите кнопку *OK*, для сохранения списка подключенных файлов конфигурации, а затем *OK* в диалоге настроек программы, чтобы сохранить все изменения в настройках.

Обратите внимание, что после закрытия диалога настроек в окне программы появляются сообщения:

О выгрузке файлов конфигурации (ранее был загружен один файл конфигурации **MyConfig.xml**) и дальнейшей загрузке двух файлов конфигурации **MyConfig.xml** и **DCEConfig.xml**.

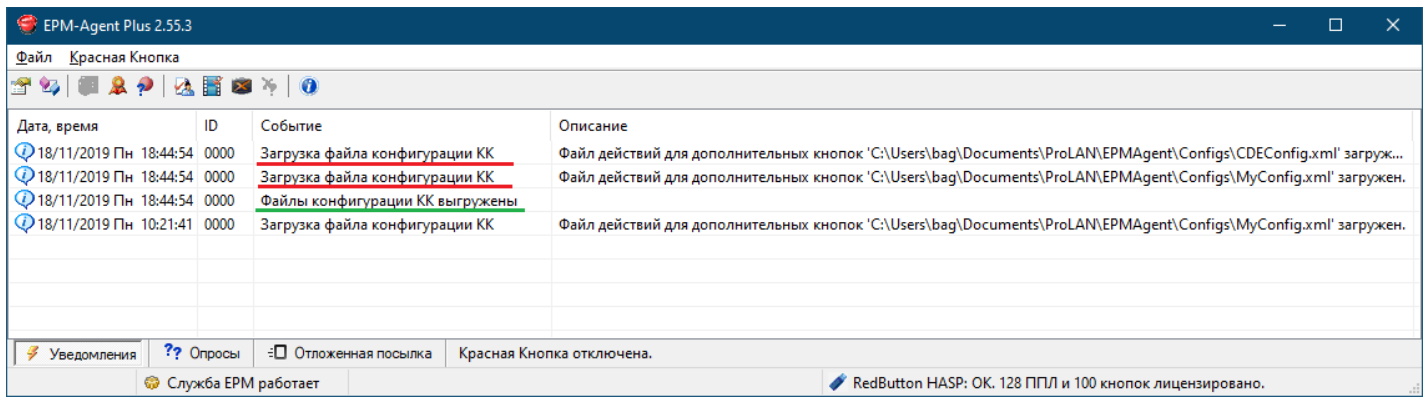

Теперь осталось только перенастроить кнопку пульта и проверить работу целиком.

## **Настройка тега кнопки пульта**

Вновь откройте диалог настроек программы EPM-Agent Plus. Выберите закладку **"Красная кнопка"**, а в нижнем ряду закладок закладку **"Дополнительно"**. Нажмите **"Список кнопок…"**.

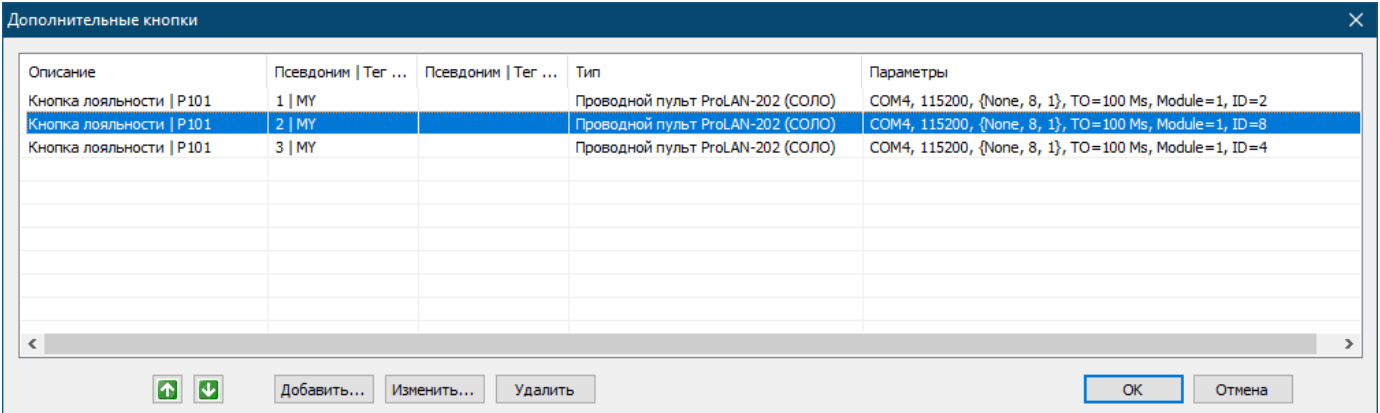

Выберите строку кнопки пульта с псевдонимом 2 (Красная кнопка пульта) и нажмите *"Изменить"*.

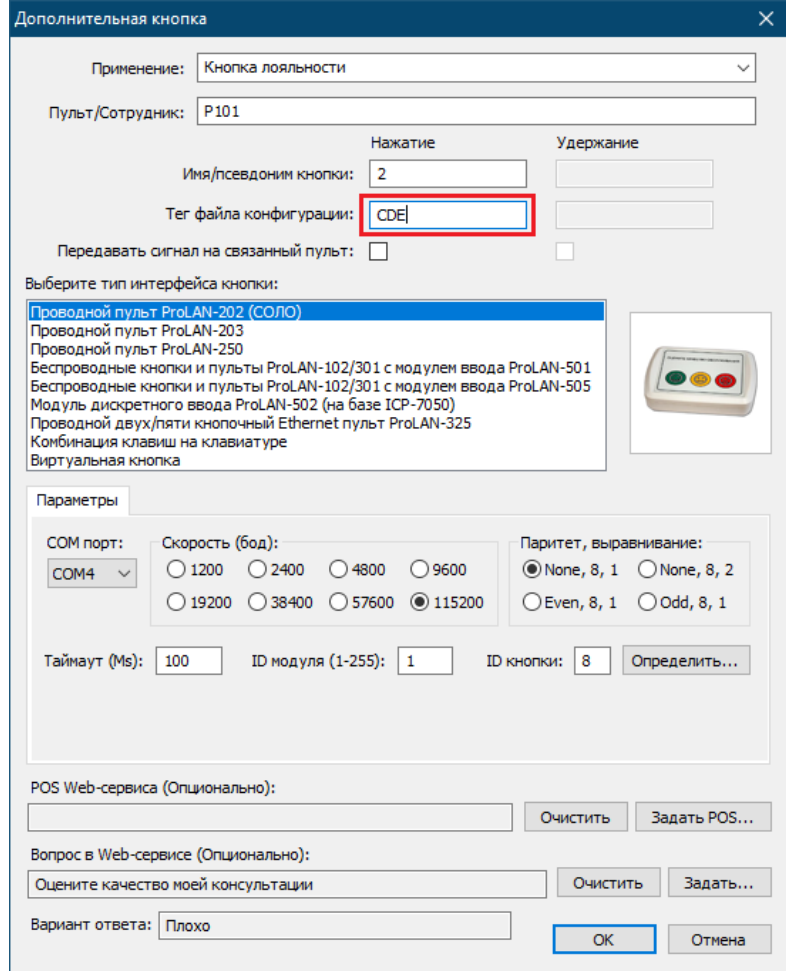

Измените тег файла конфигурации на **CDE**. Теперь при нажатии кнопки будут выполняться действия, заданные в файле конфигурации **CDEConfig.xml** (он также имеет тег **CDE**). Нажмите *OK* для сохранения изменений. Далее нажимайте *OK* во всех открытых диалогах, до закрытия окно диалога настроек программы.

**Примечание.** В примере настроек дополнительной кнопки пульт кнопки имеет имя **P101**. В вашем случае имя пульта будет другое, например **Касса1**. В любом случае, для правильной работы скрипта создания события в сервере Devline, файл настроек **CreateDevlineEventParams.txt** должен содержать имена пультов, совпадающие с именами пультов кнопок.

# **Проверка работы**

Не закрывая окна программы EPM-Agent Plus, нажмите красную кнопку на пульте.

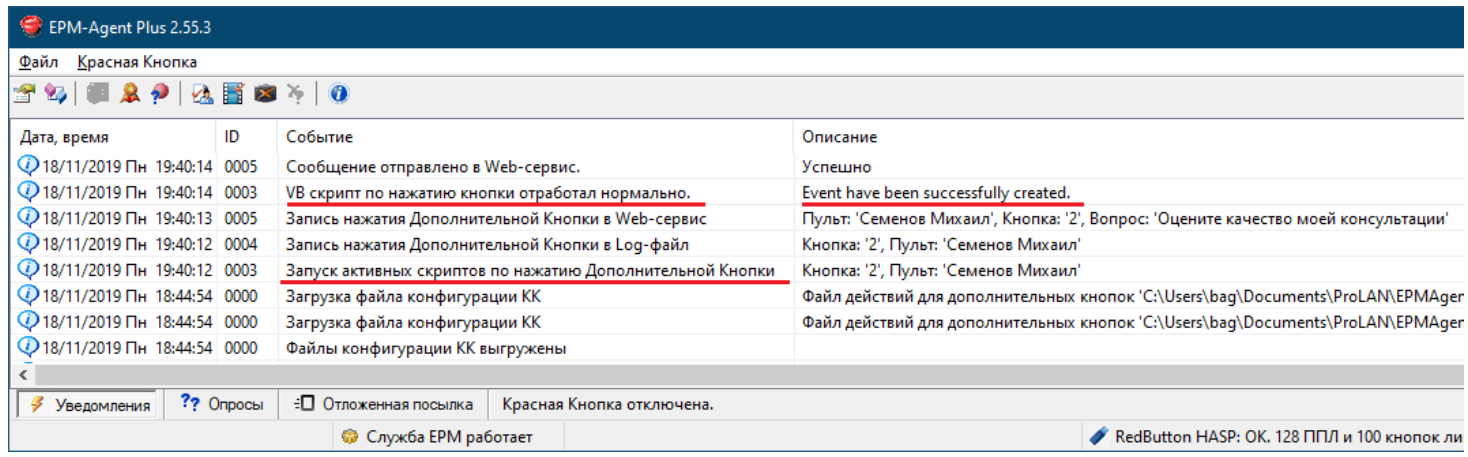

Давайте посмотрим на появившиеся сообщения в окне программы. Новые сообщения заносятся в начало списка:

- Обратите внимание на сообщение с ID 0003. В нем отображено событие запуска активного скрипта. Это наш скрипт **CreateDevlineEvent.vbs**.
- Кроме действия запуска скрипта нажатие кнопки также вызвало запись нажатия в Log-файл и запись в Web-сервис (ID событий 0004 и 0005).
- Присутствует также сообщение «VB скрипт по нажатию кнопки отработал нормально» с описанием «Event have been successfully created». Этот текст возвращает сервер Devline в случае успешного создания события.

Обратите также внимание на одну деталь. В описании события запуска скрипта (и других связанных с нажатием кнопки пульта) фигурирует имя пульта **'Михаил Семенов'**, а не **'P101'**. Дело в том, что в программе EPM-Agent имеется возможность задавать **Владельца** любого пульта. Назначать и отменять владельца пульта можно как вручную, в интерфейсе программы, так и программным путем, с любой станции локальной сети. Например, наш пульт ProLAN-202 имеет имя **'P101'** (декларированное имя). Если владелец не задан, то во всех результатах будет фигурировать пульт **'P101'**. Если для пульта P101 назначается владелец, например, 'Михаил Семенов' то имя владельца будет фигурировать в качестве имени пульта, до тех пор, пока не будет назначен другой владелец, или текущий владелец будет отменен.

Если в процессе работы скрипта случится ошибка, то вы ее также увидите в поле описания. Например, задав в файле настроек скрипта неправильное имя пользователя или пароль и вновь нажав красную кнопку на пульте, мы увидим сообщение вида:

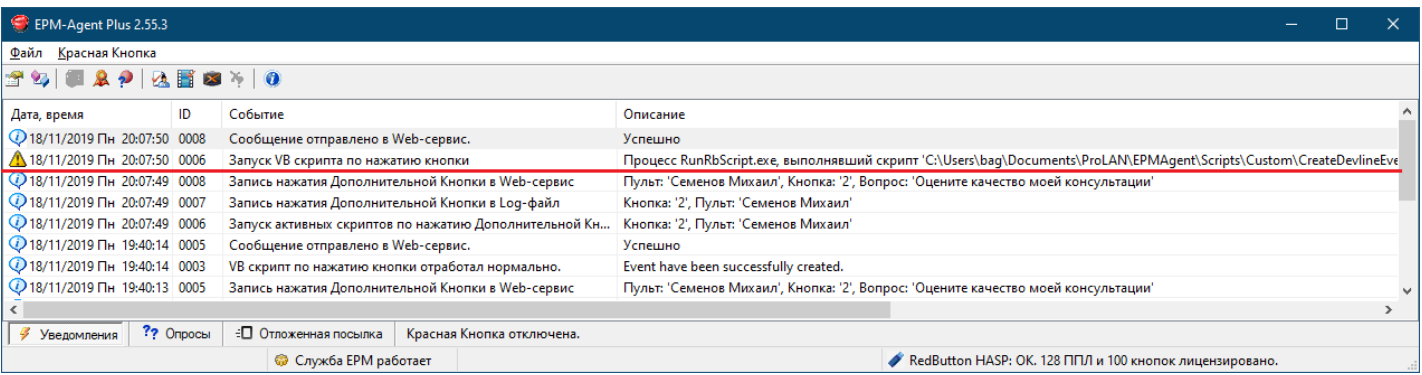

Текст описания ошибки очень длинный. Но задав большую ширину столбца описания и скролировав список вправо, вы можете прочитать текст целиком:

## Процесс RunRbScript.exe, выполнявший скрипт

# 'C:\Users\bag\Documents\ProLAN\EPMAgent\Scripts\Custom\CreateDevlineEvent.vbs' вернул описание ошибки времени выполнения: Web-сервер Devline Linia вернул ошибку: 401 Описание: Unauthorized

Для просмотра сообщений программы и особенно текстов ошибок гораздо удобнее просматривать лог работы программы. Для этого в настройках программы перейдите на закладку "Лог программы" и нажмите кнопку "Открыть".

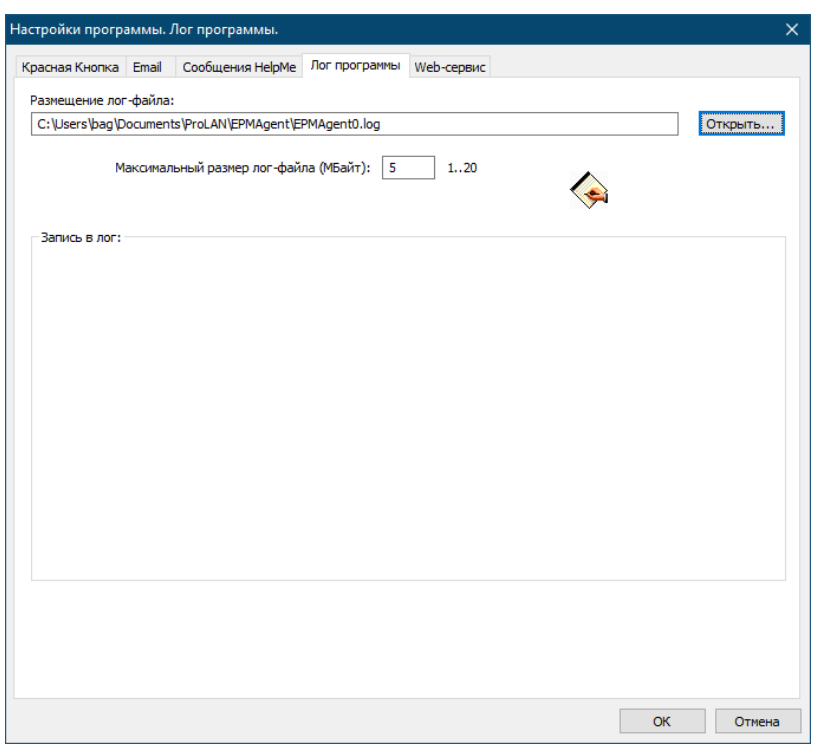

В редакторе системы по умолчанию (обычно Notepad) будет открыт текст лога работы программы, где вы можете просмотреть все сообщения и другую полезную информацию детально.

Итак, всё работает как должно. В интерфейсе программы Devline «Просмотр архива» можно увидеть созданное событие в архиве записи камеры:

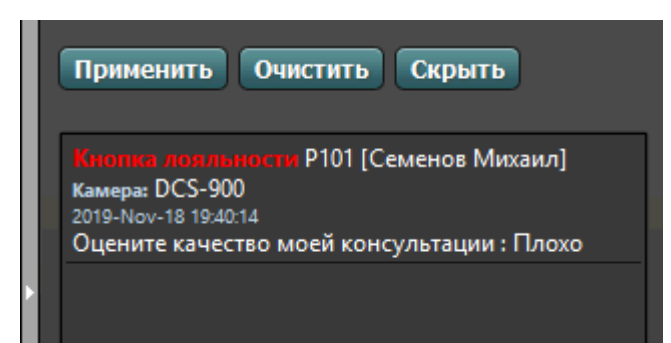

Где:

- **P101** декларированное имя пульта. В вашем случае здесь может быть **Касса1**, **Окно3** и т.п.;
- **[Семенов Михаил]** текущий владелец. Если владелец не задан, то будет отсутствовать;
- **DSC-900** Имя камеры, заданное в настройках сервера Devline. Камера имеет номер, по которому пульт связан с этой камерой;
- **Оцените качество моей консультации**  Текст вопроса, на который отвечал клиент
- **Плохо**  Текст ответ на вопрос, данный клиентом.

## 3. Особенности настройки решения для сенсорных пультов и консолей

События в сервере «Линия» можно создавать и при получении ответов от клиентов с использованием сенсорных пультов и консолей (планшетов, моноблоков, киосков), на которых установлено соответствующее ПО ProLAN. В отличие от кнопочных пультов, процесс ответа на вопросы в сенсорных пультах организован так, что клиенты отвечают на РАЗЛИЧНЫЕ вопросы с РАЗЛИЧНЫМ набором вариантов ответа. Тем не менее, для создания событий в сервере «Линия» можно использовать тот же самый файл конфигурации и тот же самый скрипт, что и для кнопочных пультов. Изменения коснуться только файла с настройками скрипта (CreateDevlineEventParams.txt). Так же как и кнопочный пульт, планшетный (сенсорный) пульт имеет имя и описан в программе EPM-Agent Plus. Если у вас развернуто решение «Кнопка Лояльности», использующее планшетные пульты, то для просмотра и настройки их параметров выполните следующее:

Откройте окно программы EPM-Agent Plus и откройте диалог настроек программы. Выберите закладку "Красная кнопка", а в нижнем ряду закладок закладку "Дополнительно":

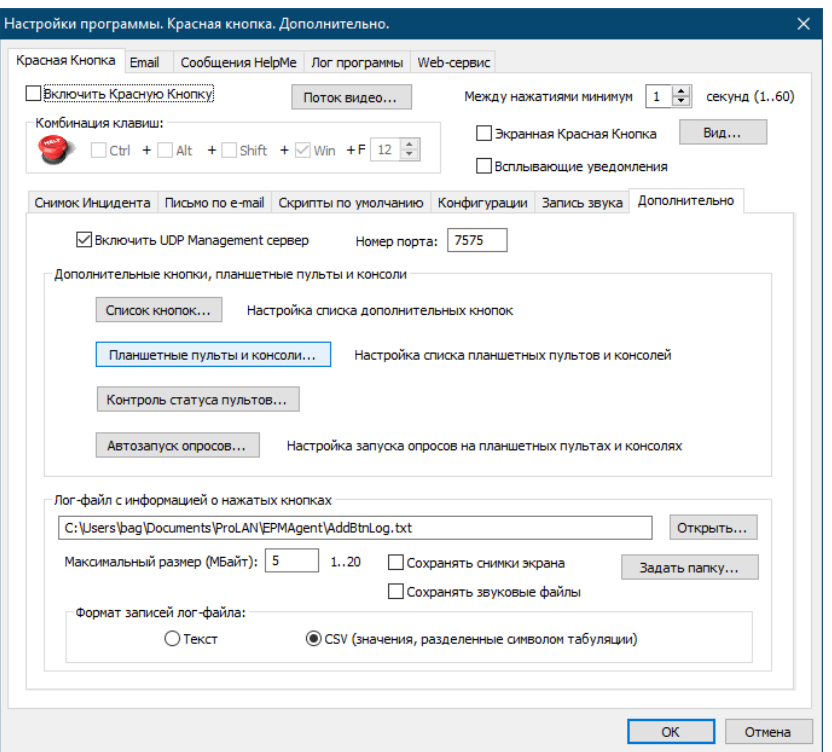

Нажмите кнопку "Планшетные пульты и консоли...".

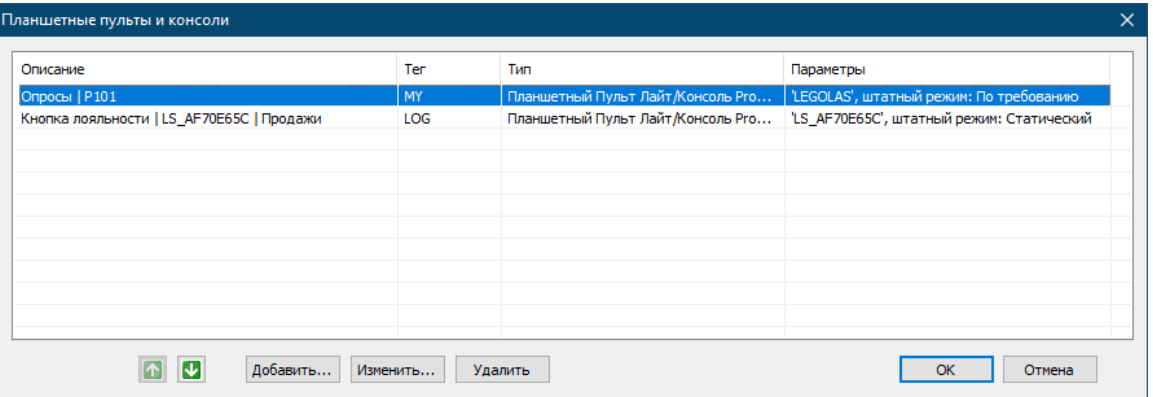

В моем случае, в списке представлены два планшетных пульта. На одном работает программа PPL для Windows, а на другом программа LikeShow. Для первого пульта задан тег MY и с результатами ответа на вопрос производятся такие же действия, что и для кнопочного пульта (используется тот же тег).

Выберите первую запись и нажмите кнопку **"Изменить"**. Откроется диалог параметров планшетного пульта.

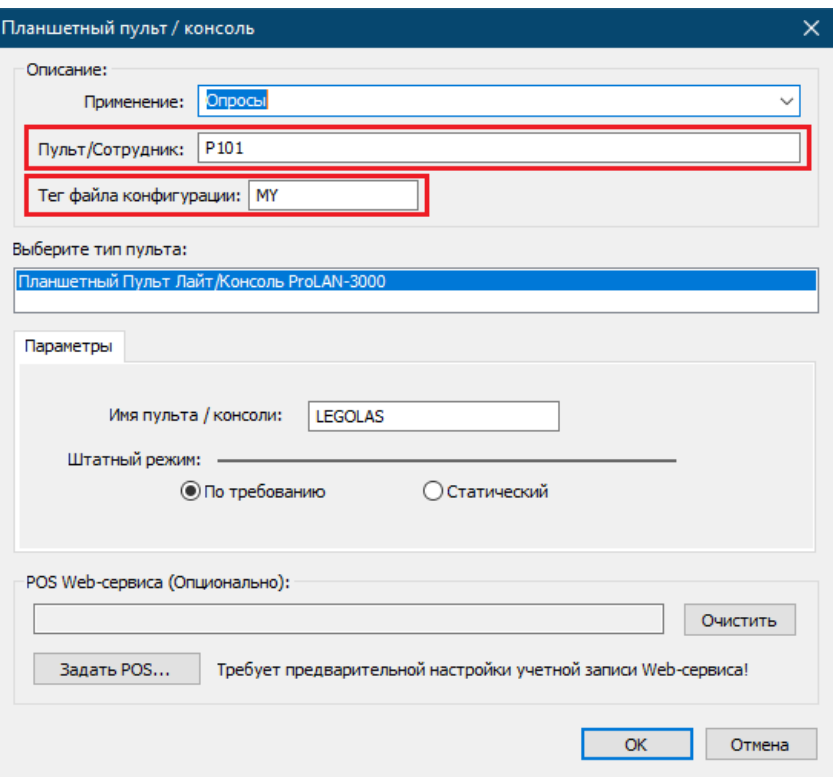

Также как и у кнопочного пульта, в параметрах планшетного пульта имеется поле **Пульт/Сотрудник**, которое определяет декларированное имя пульта. Не путайте декларированное имя пульта со значением поля **Имя пульта / консоли**, которое также отображается в параметрах. Последнее задает сетевое имя консоли – некоторый эквивалент сетевого имени компьютера.

В приведенном примере планшетный пульт имеет декларированное имя пульта **P101**. Такое же, как и кнопочный пульт! Это вполне допускается. Особенно если устройства (планшет и пульт) находятся рядом или обслуживаются одним сотрудником. В вашем случае имя планшетного пульта может быть другим. Для планшетного пульта задан тег файла конфигурации **MY**.

Предположим, что перед нами стоит задача – дополнительно к выполняемым действиям, создавать события в сервере «Линия» при ответе клиентов на вопрос «Как вам у нас сегодня понравилось?» с вариантами ответа: "Понравилось", "Так себе", "Не понравилось". Причем только в случае, когда клиент ответит "Так себе" или "Не понравилось".

Мы можем использовать тот же файл конфигурации, который был создан для кнопочных пультов. Так как он имел тег **CDO**, то значение этого тега необходимо ввести в поле **Тег файла конфигурации**, вместо заданного в данный момент значения **MY**. Сделайте это и нажмите *OK*. Далее нажимайте *OK* во всех открытых диалогах, до закрытия окно диалога настроек программы для того чтобы сохранить изменения.

Допустим, что сценарий использования планшетного пульта предполагает загрузку в него опроса (группы вопросов), один из которых является вопросом «Как вам у нас сегодня понравилось?». Опрос содержит также и другие вопросы, которые будут задаваться клиенту при той или иной ситуации.

Если мы начнем отвечать на разные вопросы на планшетном пульте, то в результате ЛЮБОГО ответа на ЛЮБОЙ вопрос в сервере «Линия» будет создаваться событие, так как в настроечном файле

CreateDevlineEventParams.txt секция [QUESTION ALIAS] пуста. То есть не накладываются никакие ограничения на вопросы с вариантами ответа, для которых создаются события. По условиям задачи нам необходимо, чтобы события формировались только для заданного вопроса и заданных вариантов ответа на него. Необходимо отредактировать файл настроек скрипта. Нам необходимо знать ID вопроса «Как вам у нас сегодня понравилось?» и псевдонимы вариантов ответа "Так себе" и "Не понравилось". Сделать это можно следующими способами:

1. Если результаты поступают в Web-сервис cxmonline или LoyaltyReporter, то ID вопроса и псевдонимы вариантов ответа можно найти в интерфейсах администратора на странице Управление -> Вопросы

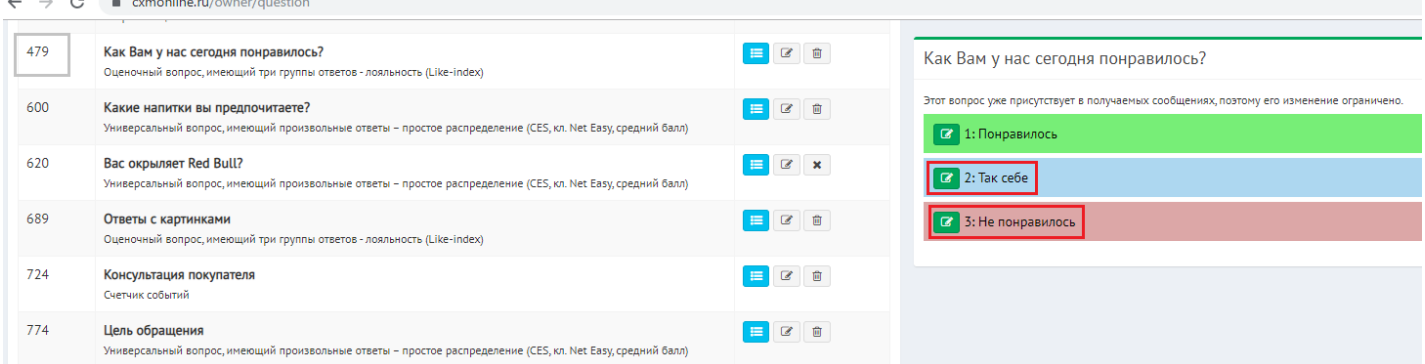

2. В интерфейсе программы EPM-Agent Plus. В настройках программы на закладке "Web-сервис" нажмите кнопку "Опросы..."

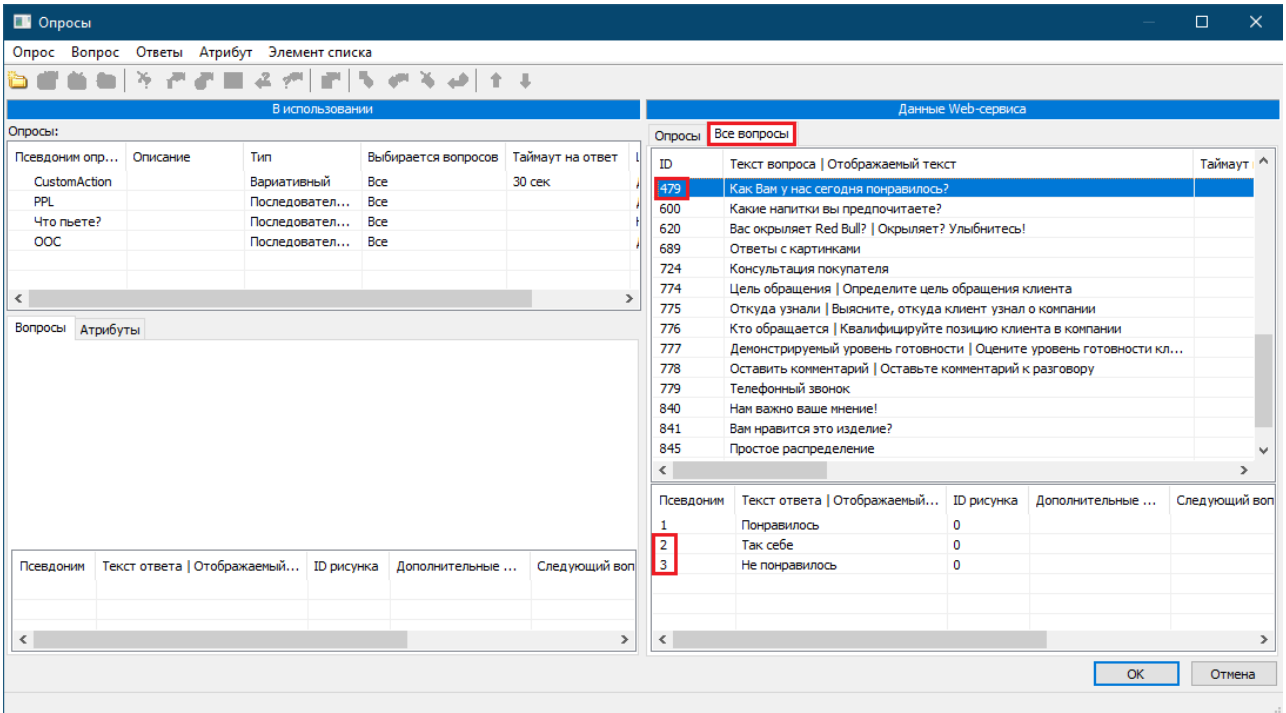

На закладке "Все вопросы" в "Данных Web-сервиса" найдите вопрос «Как вам у нас сегодня понравилось?» и выберите его.

В обоих случаях, из приведенных рисунков видно, что ID вопроса равен 479, а псевдонимы вариантов ответа - 2 и 3.

Теперь отредактируем файл настроек скрипта. Откройте файл CreateDevlineEventParams.txt в любом текстовом редакторе. Найдите секцию [QUESTION ALIAS], которая сейчас пуста. Отредактируйте ее следующим образом:

#### [QUESTION\_ALIAS]

# Секция содержит пары значений: ID вопроса - псевдоним ответа,

# для которых будут создаваться события в сервере Devline.

# Если в качестве псевдонима ответа будет задано \* то принимается любой вариант ответа на этот вопрос. # Если секция будет пуста, то события будут создаваться для всех вопросов и любых вариантов ответа. # Формат: # <ID\_вопроса> <Псевдоним\_ответа> | \* 479  $\overline{\phantom{a}}$ 

479  $\overline{\mathbf{3}}$ 

Конечно, вы должны заносить свои значения ID вопросов и псевдонимы ответов. Не забывайте, что значения разделяются символом табуляции, а не пробелом.

Сохраните файл. Опробуйте работу скрипта при ответе на вопросы на планшетном пульте, наблюдая за сообщениями в окне программы EPM-Agent Plus.